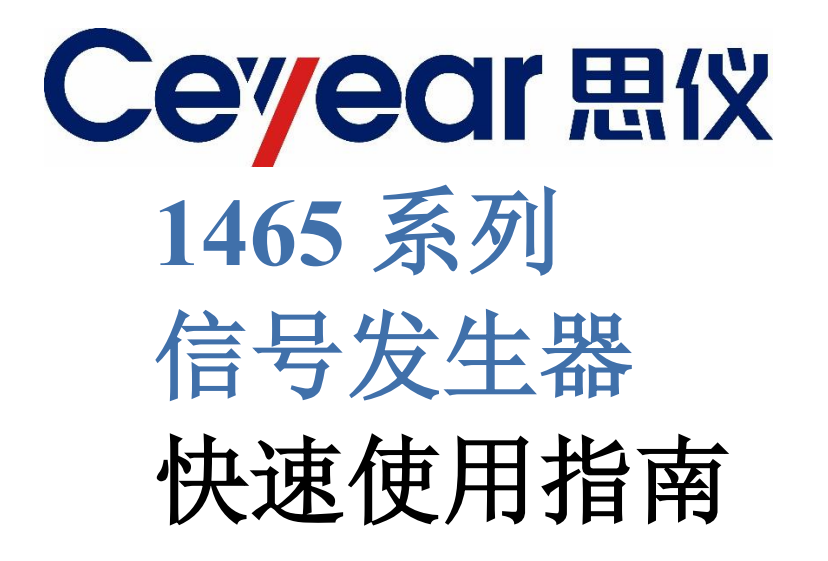

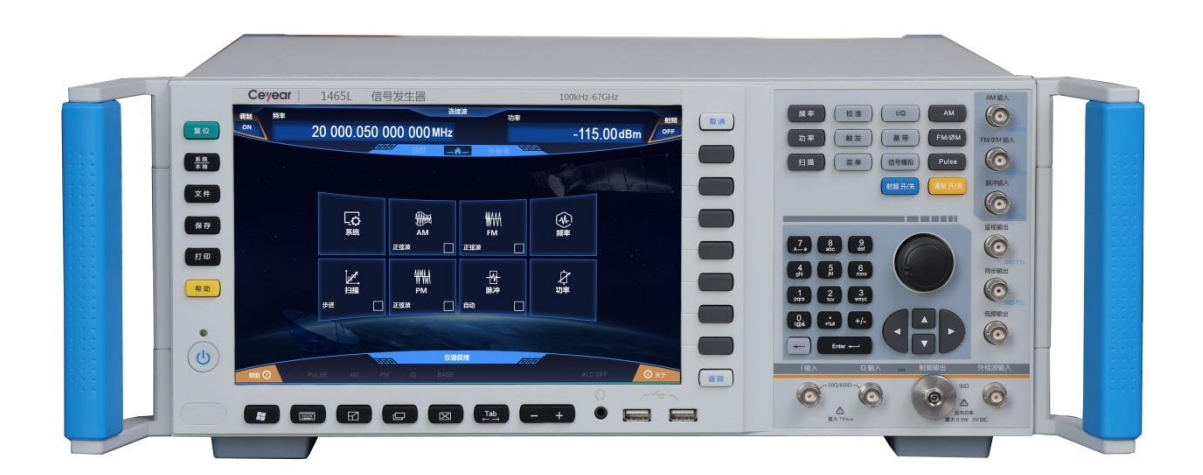

中电科思仪科技股份有限公司

该手册适用下列型号信号发生器,基于固件版本 Version 1.0 及以上。

- 1465C 信号发生器 (100kHz ~ 10GHz)
- 1465D 信号发生器 (100kHz ~ 20GHz)
- 1465F 信号发生器 (100kHz ~ 40GHz)
- 1465H 信号发生器 (100kHz~50GHz)
- 1465L 信号发生器 (100kHz~67GHz)
- 1465C-V 信号发生器 (100kHz~10GHz)
- 1465D-V 信号发生器 (100kHz ~ 20GHz)
- 1465F-V 信号发生器 (100kHz~40GHz)
- 1465H-V 信号发生器 (100kHz ~ 50GHz)
- 1465L-V 信号发生器 (100kHz~67GHz)

版本: A.9 2021年7月, 中电科思仪科技股份有限公司 服务咨询: 0532-86889847 400-1684191 技术支持:0532-86880796 质量监督:0532-86886614 传 真:0532-86889056 网 址:www.ceyear.com 电子邮箱: techbb@ceyear.com 地 址: 山东省青岛市黄岛区香江路98号<br>邮 编: 266555 编: 266555

# 前言

非常感谢您选择使用中电 科思仪科技股份有限公司 研制、生产的 1465 系列信 号发生器!本司产品集高、 精、尖于一体,在同类产品 中有较高的性价比。

我们将以满足您的需求为 己任,为您提供高品质的测 量仪器,同时带给您一流的 售后服务。我们的一贯宗旨 是"质量优良,服务周到", 提供满意的产品和服务是 我们对用户的承诺。

# 手册编号

2.827.1202SKCN

# 版本

A.9 2021.7

中电科思仪科技股份有限 公司

# 手册授权

本手册中的内容如有变更, 恕不另行通知。本手册内容 及所用术语最终解释权属 于中电科思仪科技股份有 限公司。

本手册版权属于中电科思 仪科技股份有限公司,任何 单位或个人非经本所授权, 不得对本手册内容进行修 改,并且不得以赢利为目的 对本手册进行复制、传播, 中电科思仪科技股份有限 公司保留对侵权者追究法 律责任的权利。

# 产品质保

本产品从出厂之日起保修 期为 18 个月。质保期内仪 器生产厂家会根据实际情 况维修或替换损坏部件。具 体维修操作事宜以合同为 准。

# 产品质量证明

本产品从出厂之日起确保 满足手册中的指标。校准测 量由具备国家资质的计量 单位予以完成,并提供相关 资料以备用户查阅。

# 质量**/**环境管理

本产品在研发、制造和测试 过程中均遵守质量和环境 管理体系。本单位已经具备 资质并通过 ISO 9001 和 ISO 14001 管理体系。

# 安全事项

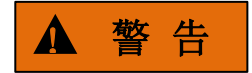

警告标识表示存在危险。它 提示用户注意某一操作过 程、操作方法或者类似情况。 若不能遵守规则或者正确 操作,则可能造成人身伤害。 在完全理解和满足所指出 的警告条件之后,才可继续 下一步。

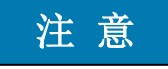

注意标识代表重要的信息 提示,但不会导致危险。它 提示用户注意某一操作过 程、操作方法或者类似情况。 若不能遵守规则或者正确 操作,则可能引起仪器损坏 或丢失重要数据。在完全理 解和满足条件之后,才可进 行下一步操作。

目录

# 目录

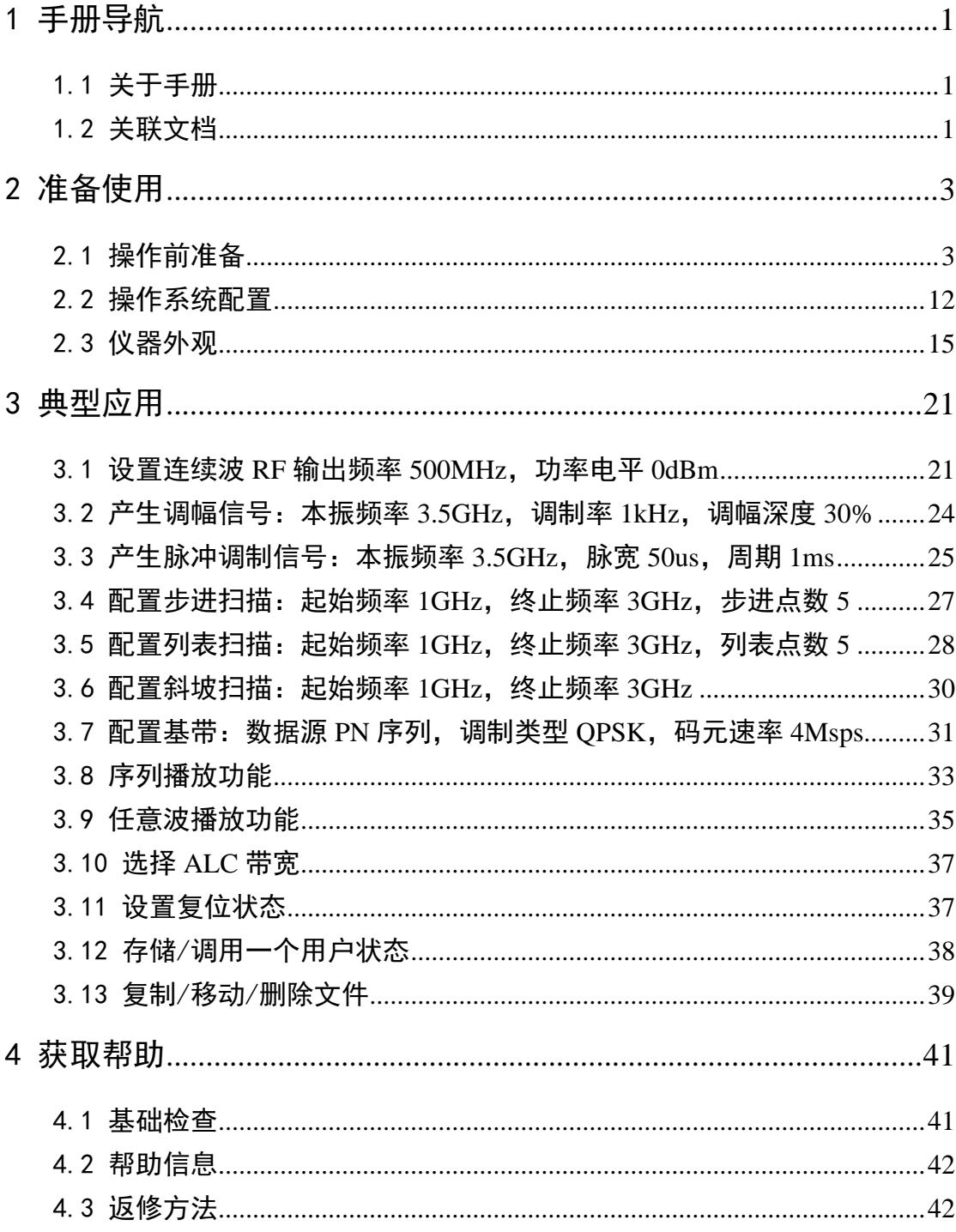

系列信号发生器

目录

# <span id="page-6-0"></span>1 手册导航

本章介绍了 1465 系列信号发生器快速使用指南的功能、章节构成和主要内容,并介绍 了提供给用户使用的仪器关联文档。

- 美于手[册…………………………………………………………………………………](file:///C:/Users/Administrator/Desktop/help/1465信号发生器用户手册1121.docx%23_1.1_关于手册)………[1](#page-6-1)
- 关联文[档………………………………………………………………………………](file:///C:/Users/Administrator/Desktop/help/1465信号发生器用户手册1121.docx%23_1.2_关联文档)…………[1](#page-6-3)

# <span id="page-6-1"></span>1.1 关于手册

本手册介绍了 1465 系列信号发生器的基本功能和基本操作使用方法。描述了开机前操 作指导、系统设置、产品前后面板特点、基本操作方法和示例及简单的故障诊断返修方法等 内容,以帮助您尽快熟悉和掌握仪器的操作方法和使用要点。为方便您熟练使用该仪器,请 在操作仪器前,仔细阅读本手册,然后按手册指导正确操作。

快速使用指南手册共包含的章节如下:

### <span id="page-6-3"></span>● 准备使用

本章介绍了1465系列信号发生器的操作前检查、操作系统配置、初始化配置及仪器 外观说明等等,为用户正确、安全的操作仪器做好前期准备。

### ● 典型应用

按照仪器功能的常用性和重要性,详细介绍操作示例,如设置RF连续波、调制、 扫描、数据存储/调用等。使用户尽快熟悉1465系列信号发生器的使用方法。

# ⚫ 获取帮助

包括基本的故障判断和解决方法及返修方法。

# <span id="page-6-2"></span>1.2 关联文档

1465 系列信号发生器的产品文档包括:

- ⚫ 快速使用指南
- ⚫ 在线帮助
- ⚫ 用户手册
- ⚫ 程控手册

## 快速使用指南

介绍了仪器的配置和启动配置的基本操作方法,目的是:使用户快速了解仪器的特点、 掌握基本设置和基础的本地、程控操作方法。包含的主要章节是:

⚫ 准备使用

1465 系列信号发生器

### 目录

- ⚫ 典型应用
- ⚫ 获取帮助

# 用户手册

详细介绍了仪器的功能和操作使用方法,包括:配置、程控和维护等信息。目的是:指 导用户如何全面的理解产品功能特点及掌握常用的仪器测试方法。包含的主要章节有:

- ⚫ 手册导航
- ⚫ 概述
- 使用入门
- ⚫ 操作指南
- 菜单
- ⚫ 远程控制
- ⚫ 故障诊断与返修
- ⚫ 技术指标和测试方法
- 附录

#### 程控手册

本手册详细介绍了程控编程基础、SCPI 基础、SCPI 命令、编程示例和 I/O 驱动函数库 等。目的是:指导用户如何快速、全面的掌握仪器的程控命令和程控方法。包含的主要章节 有:

- ⚫ 远程控制
- ⚫ 程控命令
- ⚫ 编程示例
- ⚫ 错误说明
- 附录

#### 在线帮助

在线帮助集成在仪器产品中,提供快速的文本导航帮助,方便用户本地和远控操作。仪 器前面板硬键或用户界面工具条都有对应的快捷键激活该功能。包含的主要章节同用户手册。

# <span id="page-8-0"></span>2 准备使用

- ⚫ 操作前准[备……………………………………………………………………………](#page-8-1)[3](#page-8-1)
- 機作系统配[置…………………………………………………………………………](#page-17-0)…………[12](#page-17-0)

# <span id="page-8-1"></span>2.1 操作前准备

本章介绍了1465系列矢量信号发生器初次设置使用前的注意事项。

- ⚫ 开[箱……………………………………………………………………………………](#page-9-0)[4](#page-9-0)
- ⚫ 仪器的放置与安[装……………………………………………………………………](#page-10-0)[5](#page-10-0)
- ⚫ 开/关[电…………………………………………………………………………………](#page-10-1)[5](#page-10-1)
- ⚫ 正确使用连接[器………………………………………………………………………](#page-12-0)[7](#page-12-0)
- 用户检[查………………………………………………………………………………](#page-15-0)……[10](#page-15-0)
- ⚫ 在线帮[助………………………………………………………………………………](#page-16-0)[11](#page-16-0)

# ! 警 告

### 防止损伤仪器

为避免电击、火灾和人身伤害:

- ➢ 请勿擅自打开机箱;
- ➢ 请勿试图拆开或改装本手册未说明的任何部分。若自行拆卸,可能会导致电磁屏蔽 效能下降、机内部件损坏等现象,影响产品可靠性。若产品处于保修期内,我方不 再提供无偿维修。
- ▶ 认真阅读用户手册"2.2 安全使用指南"章节中的相关内容,及下面的操作安全注 意事项,同时还需注意数据页中涉及的有关特定操作环境要求。

# 注 意

#### 静电防护

注意工作场所的防静电措施,以避免对仪器带来的损害。具体请参考手册"2.2 安全使 用指南"章节中的相关内容。

# 注 意

#### 操作仪器时请注意:

不恰当的操作位置或测量设置会损伤仪器或其连接的仪器。仪器加电前请注意:

- ➢ 风扇叶片未受阻及散热孔通畅,仪器距离墙至少 10cm;
- ➢ 保持仪器干燥;
- ➢ 平放、合理摆放仪器;
- ➢ 环境温度符合数据页中标注的要求;
- ➢ 端口输入信号功率符合标注范围;
- ➢ 信号输出端口正确连接,不要过载。

# 提 示

#### 电磁干扰(EMI)的影响:

电磁干扰会影响测量结果,为此:

- 选择合适的屏蔽电缆。例如,使用双屏蔽射频/网络连接电缆;
- 对于已经打开的电缆连接端口,请及时关闭暂时不用的输出端口或连接匹配负载到 端口;
- 注意参考数据页中的电磁兼容(EMC)级别标注。

### <span id="page-9-0"></span>2.1.1 开箱

## 2.1.1.1 外观检查

- 步骤 **1.** 检查外包装箱和仪器防震包装是否破损,若无破损,保存外包装以备用,并按 照下面的步骤继续检查。
- 步骤 **2.** 开箱,检查主机和随箱物品是否有破损;
- 步骤 **3.** 按照表 2.1 仔细核对以上物品是否有误;
- 步骤 **4.** 若外包装破损、仪器或随箱物品破损或有误,严禁通电开机!请根据本使用指 南中的封面二 或者 "4.3 返修方法"中提供的联系方式与我所客户服务中心 联系,我们将根据情况迅速维修或调换。

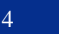

# 注 意

搬移:因仪器和包装箱较重,移动时,应由两人合力搬移,并轻放。

# 2.1.1.2 型号确认

表 2.1 1465 随箱物品清单

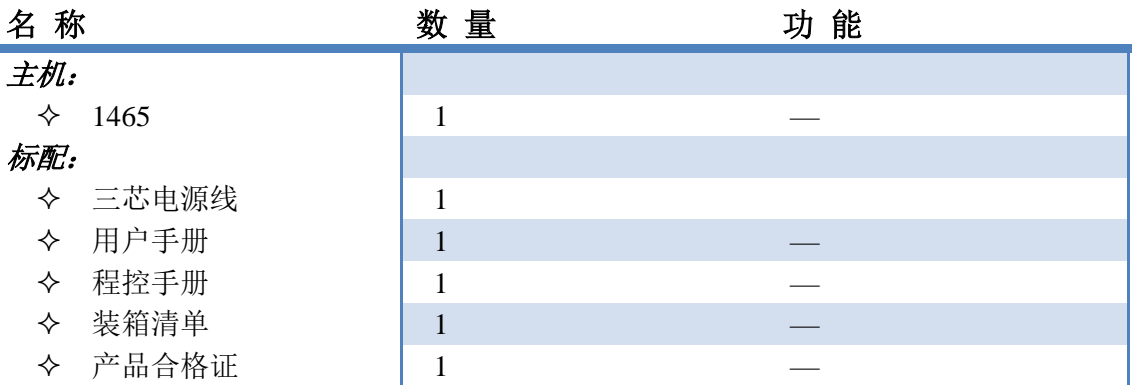

# <span id="page-10-0"></span>2.1.2 仪器的放置与安装

为了保证 1465 系列信号发生器的功能正常, 应注意:

- ➢ 操作场所应满足:操作环境要求、散热要求,并采取正确的静电防护措施,具体可 参考用户手册中的章节"3.1.1.2 环境要求"。
- ➢ 满足台式仪器操作要求:仪器可水平放置在安装了防静电桌垫的工作台上,也可利 用本身的支脚支撑。具体可参考用户手册中的章节"2.2.2 操作状态和位置"。

# ! 小 心

# 仪器支脚展开时需注意:

- 为确保仪器稳定性和人身安全,请完全展开或折回支脚;
- 支脚展开时,不得移动仪器,也不得在仪器下面操作或者放置物品;
- 过载时,支脚可能断裂,支脚展开时,最大负载不得超过 500N。

## <span id="page-10-1"></span>2.1.3 开/关电

仪器开/关电方法和注意事项如下:

### 2.1.3.1 连接电源

初次加电前,请确认供电电源参数及电源线,具体可参考用户手册中的 3.1.1.3 中的加 电前注意事项章节部分。

步骤 **1.** 连接电源线:用包装箱内与信号发生器配套的电源线或符合要求的三芯电源线

**2.1** 操作前准备

一端接入信号发生器的后面板电源插座(如图 2.1),另一端连接符合要求的交 流电源;

- 步骤 **2.** 打开后面板电源开关:如图 2.2,观察前面板电源开关(如图 2.3)上方待机指 示灯变亮为黄色。
- 步骤 **3.** 打开前面板电源开关:如图 2.3,开机前请先不要连接任何设备到信号发生器, 若一切正常,可以开机,开机后前面板电源开关上方的指示灯会变为绿色。

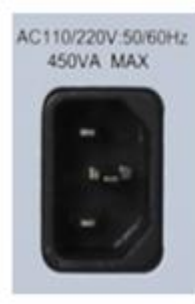

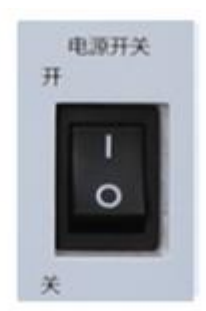

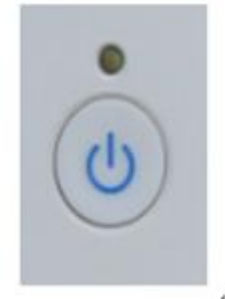

图 2.1 1465 电源插座 图 2.2 1465 后面板电源开关 图 2.3 1465 前面板电源开关

# 2.1.3.2 打开/关闭仪器

- **1)** 打开仪器
	- 步骤 **1.** 打开后面板电源开关("**|**");
	- 步骤 **2.** 打开前面板左下角电源开关(如图 2.3),此时电源开关上方电源指示灯颜色由 黄色变为绿色。
	- 步骤 **3.** 信号发生器前面板用户界面将逐步显示仪器启动过程的相关信息:首先短暂显 示制造商信息,随后进入操作系统选单。选单中有两个选项,正常使用时,用 户无需操作选单。计时器到 0 后 Windows 7 自动启动。
	- 步骤 **4.** Windows 7 启动成功后,系统自动运行信号发生器的初始化程序,显示信号 发生器的操作主界面。

## 仪器进入可操作状态。

# 提 示

#### **10MHz** 时基及预热

1465 系列信号发生器冷启动时,为使信号发生器的 10MHz 时基处于操作温度,需预热 一段时间。信号发生器从待机状态启动工作时,不需要预热时间。测试指标时,仪器需预热 两小时。(具体请参考数据指标中相关说明)。

# 衰减器初始化 提 示

进入主机程序后,因初始化设置衰减器时,会产生衰减器设置档位的声音,此时,不要 误以为信号发生器出错。

# 注 意

# 系统启动

本仪器使用了 Windows + x86 计算机的控制平台,在 BIOS 自检和 Windows 装载过程中, 用户无需干预,勿中途断电, 也不要修改 BIOS 中的设置选项。

### **2)** 关闭仪器

- 步骤 **1.** 关闭前面板左下角电源开关(如图 2.3),此时,仪器进入关机过程(软硬件需 要经过一些处理后才能关闭电源),经过十几秒后, 仪器断电, 此时电源开关 上方电源指示灯颜色由绿色变为黄色;
- 步骤 **2.** 关闭后面板电源开关("**O**"),或者断开仪器电源连接。

### 仪器进入关机状态。

# 注 意

#### 仪器断电

仪器在正常工作状态时,只能通过操作前面板电源开关实现关机。不要直接操作后面板 电源开关或直接断开与仪器的电源连接,否则,仪器不能进入正常的关机状态,会损伤仪器, 或丢失当前仪器状态/测量数据。请采用正确的方法关机。

### 2.1.3.3 切断电源

非正常情况下,为了避免人身伤害,需要信号发生器紧急断电。此时,只需拔掉电源线 (从交流电插座或从仪器后面板电源插座)。为此,操作仪器时应当预留足够的操作空间, 以满足必要时直接切断电源的操作。

# <span id="page-12-0"></span>2.1.4 正确使用连接器

在信号发生器进行各项测试过程中,经常会用到连接器,连接器的使用需要注意以下 事项:

#### **2.1** 操作前准备

# 2.1.4.1 连接器的检查

在进行连接器检查时,应该佩带防静电腕带,建议使用放大镜检查以下各项:

- 1) 电镀的表面是否磨损,是否有深的划痕;
- 2) 螺纹是否变形;
- 3) 连接器的螺纹和接合表面上是否有金属微粒;
- 4) 内导体是否弯曲、断裂;
- 5) 连接器的螺套是否旋转不良。

! 小 心

#### 连接器检查防止损坏仪器端口

任何已损坏的连接器即使在第一次测量连接时也可能损坏与之连接的良好连接器,为 保护信号发生器本身的各个接口,在进行连接器操作前务必进行连接器的检查。

## 2.1.4.2 连接方法

测量连接前应该对连接器进行检查和清洁,确保连接器干净、无损。连接时应佩带防静 电腕带,正确的连接方法和步骤如下:

步骤 **1.** 如图 2.4,对准两个互连器件的轴心,保证阳头连接器的插针同心地滑移进阴 头连接器的接插孔内。

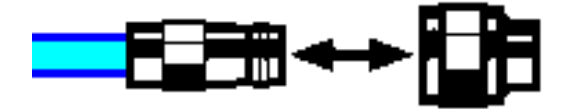

图 2.4 互连器件的轴心在一条直线上

步骤 **2.** 如图 2.5,将两个连接器平直地移到一起,使它们能平滑接合,旋转连接器的 螺套(注意不是旋转连接器本身)直至拧紧,连接过程中连接器间不能有相 对的旋转运动。

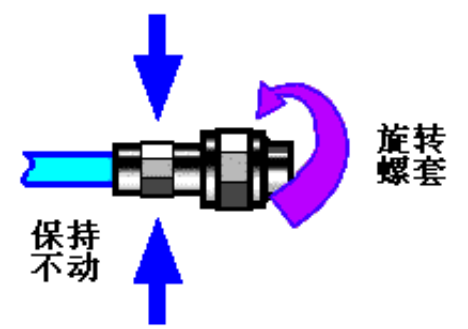

图 2.5 连接方法

步骤 **3.** 如图 2.6,使用力矩扳手拧紧完成最后的连接,注意力矩扳手不要超过起始的 折点,可使用辅助的扳手防止连接器转动。

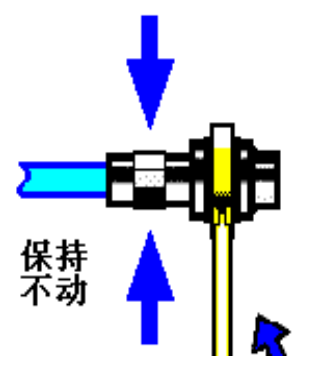

图 2.6 使用力矩扳手完成最后连接

- 2.1.4.3 断开连接的方法
	- 步骤 **1.** 支撑住连接器以防对任何一个连接器施加扭曲、摇动或弯曲的力量;
	- 步骤 **2.** 可使用一支开口扳手防止连接器主体旋转;
	- 步骤 **3.** 利用另一支扳手拧松连接器的螺套;
	- 步骤 **4.** 用手旋转连接器的螺套,完成最后的断开连接;
	- 步骤 **5.** 将两个连接器平直拉开分离。

## 2.1.4.4 力矩扳手的使用方法

力矩扳手的使用方法如图 2.7 所示,使用时应注意以下几点:

- ➢ 使用前确认力矩扳手的力矩设置正确;
- ➢ 加力之前确保力矩扳手和另一支扳手(用来支撑连接器或电缆)相互间夹角在 90<sup>o</sup> 以内;
- ➢ 轻抓住力矩扳手手柄的末端,在垂直于手柄的方向上加力直至达到扳手的折点。

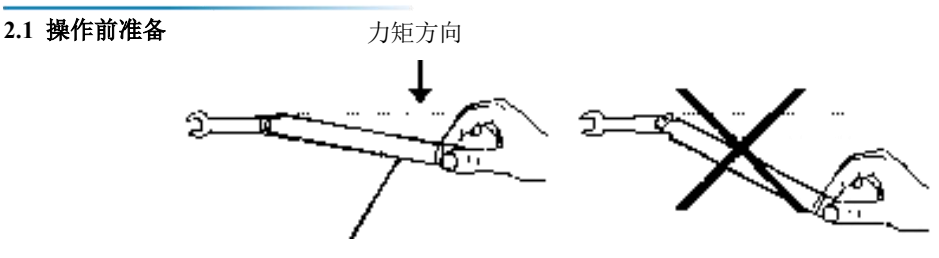

手柄折曲时停止加力

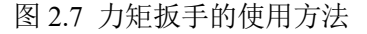

# <span id="page-15-0"></span>2.1.5 用户检查

1465 系列信号发生器初次加电后,需要检查仪器是否工作正常,以备后续测量操作。

# 提 示

#### 前面板硬按键和菜单软按键说明

前面板按键在以下内容中的描述形式为:【频率】,其中频率为硬键名称;

若按键对应多种状态,那么被选中的数值的字体颜色改变且背景色加深的选项表示其状 态有效。例如:[扫描时间 手动 自动],表示扫描时间手动选项有效。

### 2.1.5.1 自测试

将 1465 系列信号发生器连接电源,观察前面板左下角电源开关上方的电源指示灯为黄 色,表示待机电源工作正常。轻触前面板电源开关,观察前面板电源指示灯变为绿色,显 示器背光灯点亮,显示启动过程大约需等待 30 秒,显示开机状态界面。

预热 10 分钟后,如下设置信号发生器:

- 步骤 **1.** 按前面板按键【系统】键或触屏点击界面上的[系统]功能区,进入系统菜单;
- 步骤 **2.** 选择自测试选项中的[整机自测试];
- 步骤 **3.** 在弹出自测试配置窗口中,选择自测试项目,选择[开始测试],观察测试结 果:若成功,显示"全部通过自测试",表明仪器工作正常;若失败,显示"自 测试失败,失败 XX 项",表明仪器工作不正常。此时,请根据本手册中的封 面二 或者 "4.3 返修方法"中提供的联系方式与我所服务咨询中心联系,我 们将根据情况迅速维修或调换。

#### 2.1.5.2 功能验证

将1465 系列信号发生器开机并预热至少 30 分钟,射频输出端加上匹配负载。如下设 置仪器:

步骤 **1.** 按前面板【功率】按键或触屏点击界面上的[功率]功能区,进入功率菜单,并

弹出功率参数设置对话框,设置功率 0dBm;

- 步骤 **2.** 按前面板【频率】按键或触屏点击界面上的[频率]功能区,进入频率菜单,并 弹出频率参数设置对话框,设置连续波 100MHz;
- 步骤 **3.** 按前面板【射频 开/关】按键或触屏点击界面上的[射频]功能区,打开信号发 生器射频输出;
- 步骤 **4.** 按前面板方向键设置信号发生器频率以 100MHz 为间隔向上步进,直到最大 频率,注意观测前面板显示器告警指示区,若无任何告警指示,表明仪器工作 正常;若有告警信息,表明仪器工作不正常,此时,请根据本手册中的封面二 或者 "4.3 返修方法"中提供的联系方式与我所服务咨询中心联系,我们将 根据情况迅速维修或调换。

#### <span id="page-16-0"></span>2.1.6 在线帮助

1465 系列信号发生器具备在线帮助功能,按前面板左侧黄色按键【帮助】,即可调出在 线帮助文件"help"。

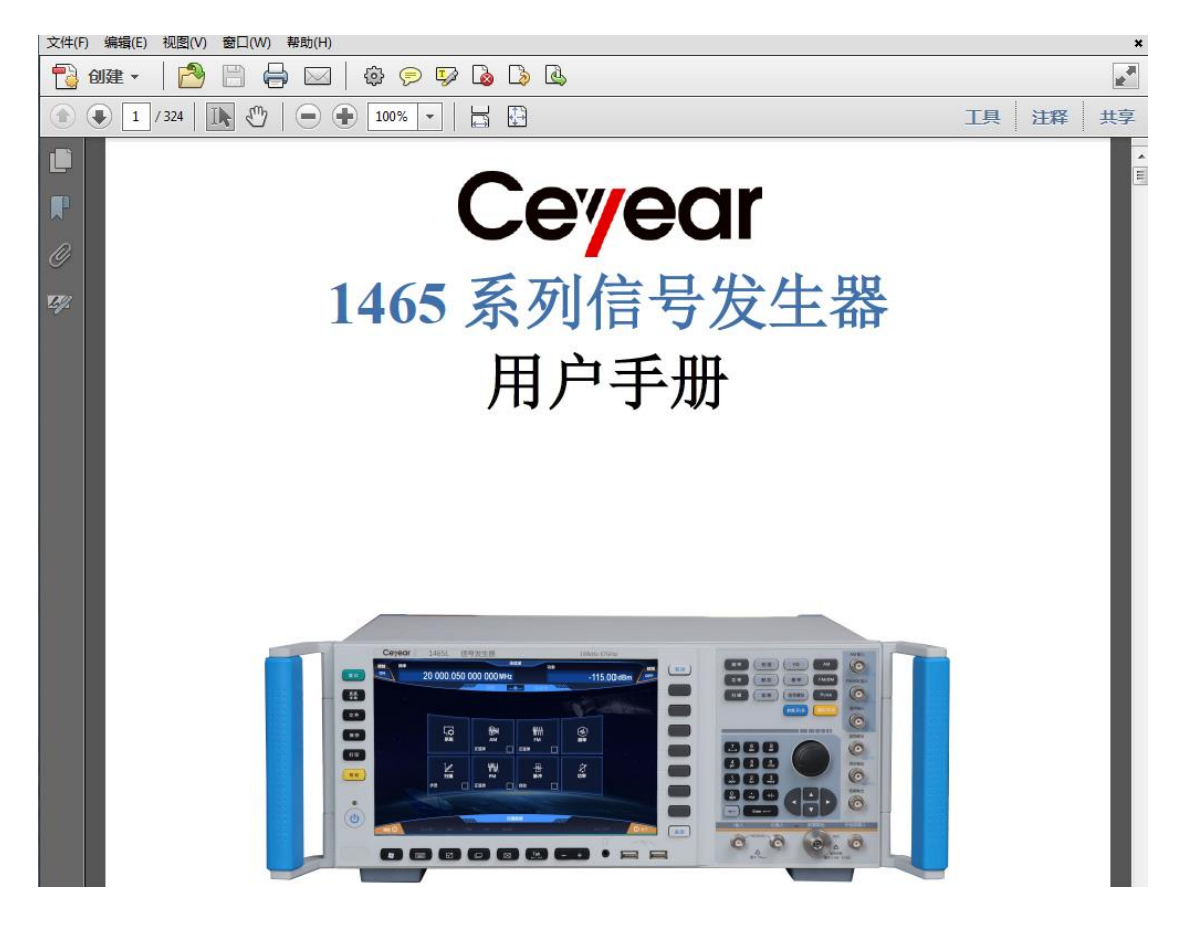

图 2.8 打开 1465 在线帮助

#### **2.2** 操作系统配置

# <span id="page-17-0"></span>2.2 操作系统配置

1465 系列信号发生器安装了 Windows 7 操作系统, 已经根据仪器的功能与需求对操作 系统进行了配置。本仪器主机软件基于 Windows 7 操作系统, 在仪器出厂前都已安装完毕。 为确保仪器软件正常运行,在使用操作系统时,必须遵守一定的规则。

- ⚫ Windows 7配[置………………………………………………………………………](#page-17-1)[12](#page-17-1)
- Windows 7系统安全和维[护…………………………………………………………](#page-19-0)…[14](#page-19-0)

# 注 意

#### 第三方软件影响仪器性能

1465 系列信号发生器采用的是开放式的 Windows 环境,安装其它的第三方软件,可 能会影响信号发生器性能。只能运行经过厂家测试并与主机软件兼容的软件。

#### <span id="page-17-1"></span>2.2.1 Windows 7 配置

在仪器出厂前,1465 系列信号发生器的操作系统已配置为正常状态,任何操作系统设 置更改都有可能造成仪器测量性能的下降。通常情况下,Windows 操作系统的设置不需要做 任何更改。

# 注 意

#### **BIOS** 设置不可修改

用户不要修改 BIOS 中的设置,否则会引起仪器启动和工作异常。

# 注 意

# 更改系统配置导致问题

一旦由于更改系统配置产生仪器使用问题或者系统崩溃,可以使用仪器的系统恢复工具 恢复操作系统和应用软件,或者根据本使用指南的服务咨询热线与我所服务咨询中心联系, 我们将尽快予以解决。

但是,为了方便用户的测量报表及系统集成,以下列出的各项,用户可以根据需要自行 更改。

- 配置GPIB[………………………………………………………………………………](#page-18-0)……[13](#page-18-0)
- 配置网[络…………………………………………………………………………………](#page-18-1)[13](#page-18-1)

#### <span id="page-18-0"></span>2.2.1.1 配置 GPIB

用户在利用信号发生器搭建系统时,可能需要修改 GPIB 地址,本机的 GPIB 地址默认 为 19。

更改 GPIB 地址的方法如下:

按前面板【系统】键或触屏点击[系统]功能区,选择[GPIB 接口],进入如图 2.9 所示 的界面,就可以在配置窗口上,利用前面板数字键或采用触屏操作方式,在 GPIB 地址栏进 行更改。

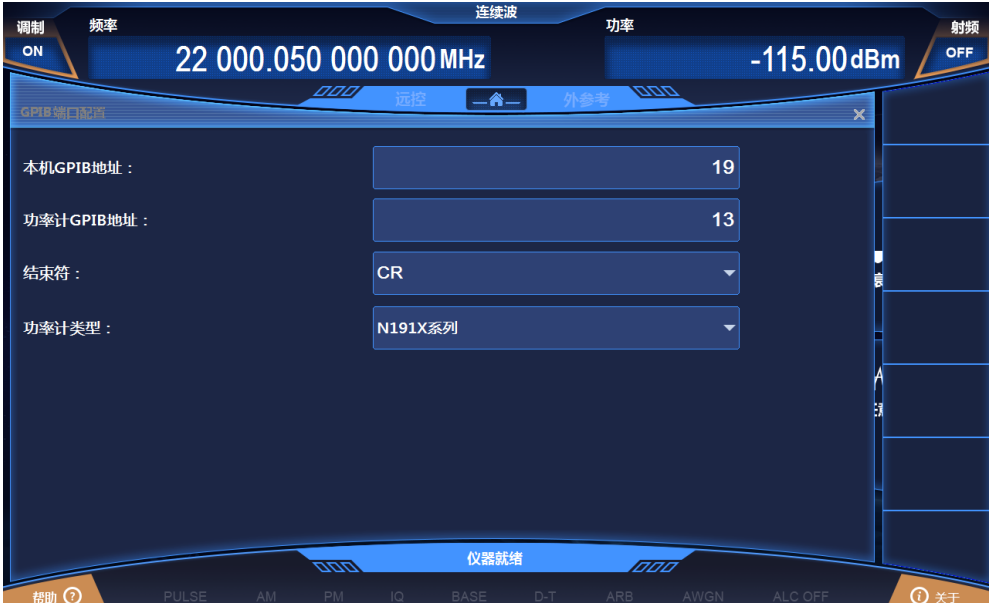

图 2.9 GPIB 端口设置

### <span id="page-18-1"></span>2.2.1.2 配置网络

#### **a)** 更改主机名称

1465 系列信号发生器主机名称(计算机名)在出厂前已经被预置为"41-PC"。为了避 免出现网络重名现象,对于一个网络连接多台 1465 的情况,用户可自行更改主机名。更改 主机名称的具体操作步骤如下:(或 可以参考 Microsoft Windows 7 帮助文档。)

- 步骤 **1.** 按【系统】键或触屏点击[系统]功能区,选择[LAN 接口],进入如图 2.10 所示 的网络属性设置页面,页面中显示当前 LAN "本机名称";
- 步骤 **2.** 编辑键入新的主机名称,并关闭当前对话框。

#### **2.2** 操作系统配置

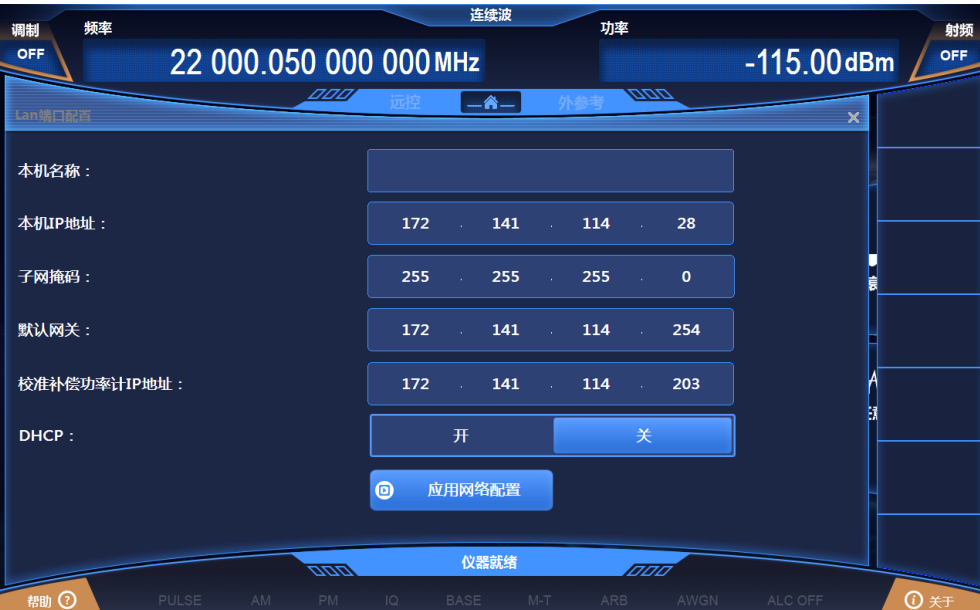

图 2.10 Lan 端口配置

### **b)** 配置 **IP** 地址、子网掩码和默认网关

IP 地址和网关在出厂前被预置为自动获得 IP 地址。IP 地址、子网掩码与网关均可以手 动更改。图 3.10 所示窗口中可更改 IP 地址、子网掩码与默认网关,具体操作可以参考上面 "a) 更改主机名称"的步骤,也可以参考 Microsoft Windows 7 帮助文档。

#### **c)** 改变系统防火墙设置

防火墙用于防止未授权用户从远程操作仪器。因此,厂家建议打开防火墙保护。1465 系列信号发生器出厂时已经使能系统和所有远程操作相关的端口连接的防火墙保护。

管理员具备唯一的改变防火墙设置权限。

### <span id="page-19-0"></span>2.2.2 Windows 7 系统安全和维护

#### 2.2.2.1 防病毒软件

安装防病毒软件可能会对仪器性能产生一些负面影响,强烈建议用户不要将仪器做为浏 览网页或者传递文件的普通计算机使用,以免感染病毒。

在使用各种 USB 移动存储设备之前,应首先基于安装了防病毒软件的计算机对这些移 动设备进行杀毒处理,确保其不会成为病毒携带介质。

一旦信号发生器系统平台感染病毒,将会对其运行和用户的使用带来负面影响,此时建 议用户进行系统恢复操作。系统恢复操作参见本节"2.2.2.2 系统维护"的相关内容。

### 2.2.2.2 系统维护

#### **1) Windows 7** 备份

建议用户定期地进行系统备份工作,使用本仪器的"系统恢复工具"可以完整地备份仪器 数据和系统,具体操作请参考"系统备份恢复"。

建议在将仪器用于常规用途之外的其它用途之前,比如长期接入 Internet、安装第三方 软件等,为避免意外中毒和其它危害仪器系统的操作, 仪器需要先进行系统备份。

Windows 7 操作系统同样具有数据备份功能,可以备份仪器上所有数据,并创建可以在 出现严重故障的情况下用来还原 Windows 的系统磁盘。可以参考 Windows 7 的帮助和参考 来获得更多信息。同时,也可以使用第三方的备份软件,但是需要确保第三方备份软件与仪 器系统软件互不冲突。建议将系统数据备份在外接的设备上,比如网络硬盘或者 USB 硬盘 等。

# **2) Windows 7** 系统恢复

Windows 7 具备系统恢复功能,可以将系统还原为此前某个时刻的状态。然而,Windows 自带的系统备份恢复并不总是能够成功,所以,不推荐使用这种备份方案。具体恢复方法, 请参考用户手册中的章节"3.1.2.5 系统备份恢复"。

#### 2.2.2.3 硬盘分区和使用

硬盘分为 3 个分区: "本地磁盘 C:"、 "本地磁盘 D:"和"本地磁盘 E:"。

C 盘为系统盘,装有 Windows 7 操作系统。

D 盘存储仪器应用程序和数据。也可以安装第三方软件到 D 盘。D 盘是备份程序和恢 复的唯一盘符。

E 盘主要用作数据备份存储。包括 C 盘系统数据、D 盘仪器数据和用户存储的软件数据 备份。可以把 E 盘上的备份数据拷贝至外接的存储介质上, 这样即使需要更换硬盘, 也只 需要把备份数据恢复到新硬盘上即可。

# <span id="page-20-0"></span>2.3 仪器外观

该章节介绍了 1465 系列信号发生器的前、后面板及操作界面的元素组成及其功能。前 面板组成和功能。

- 前面[板………………………………………………………………………………](#page-21-0)…………[16](#page-21-0)
- 機作界[面……………………………………………………………………………](#page-22-0)………[17](#page-22-0)
- ⚫ 后面[板………………………………………………………………………………](#page-23-0)[18](#page-23-0)

# **2.3** 仪器外观

# <span id="page-21-0"></span>2.3.1 前面板

本节介绍了1465 系列信号发生器的前面板组成及功能,前面板如下(图 2.11),列项说 明如表 2.2。

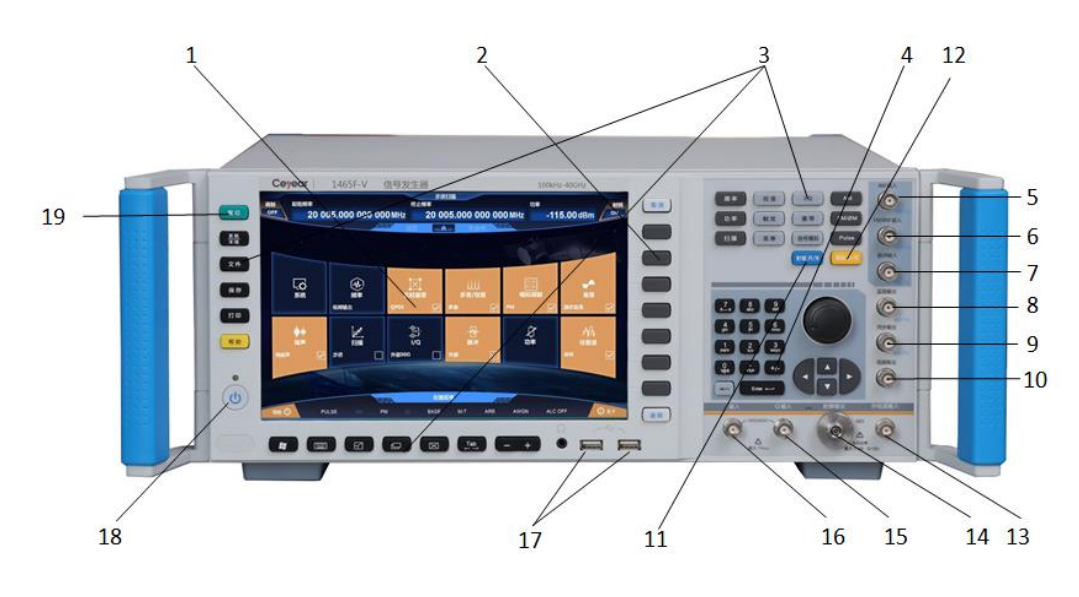

图 2.11 1465 前面板

| 1.               | 显示区         | 8. | 监视输出      | 15. Q输入    |
|------------------|-------------|----|-----------|------------|
| 2.               | 软键区         | 9. | 同步输出      | 16. 1输入    |
| 3.               | 功能区         |    | 10. 低频输出  | 17. USB 接口 |
| $\overline{4}$ . | 输入区         |    | 11. 射频开关  | 18. 电源开关   |
|                  | 5. AM       |    | 12. 调制开关  | 19. 复位按键   |
| 6.               | $FM/\Phi M$ |    | 13. 外检波输入 |            |
| 7.               | 脉冲输入        |    | 14. 射频输出  |            |
|                  |             |    |           |            |

表 2.2 前面板说明

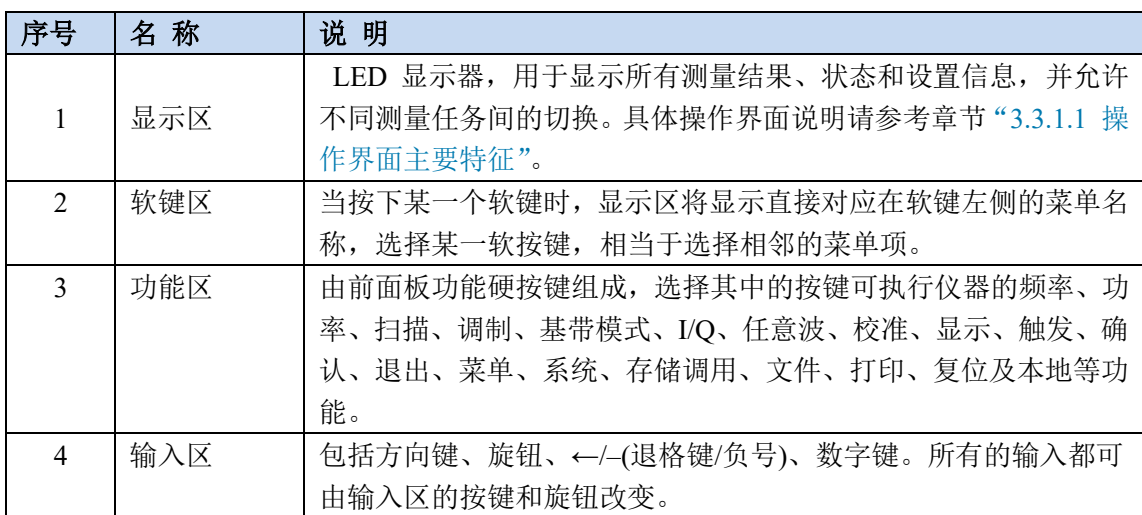

#### **2.3** 仪器外观

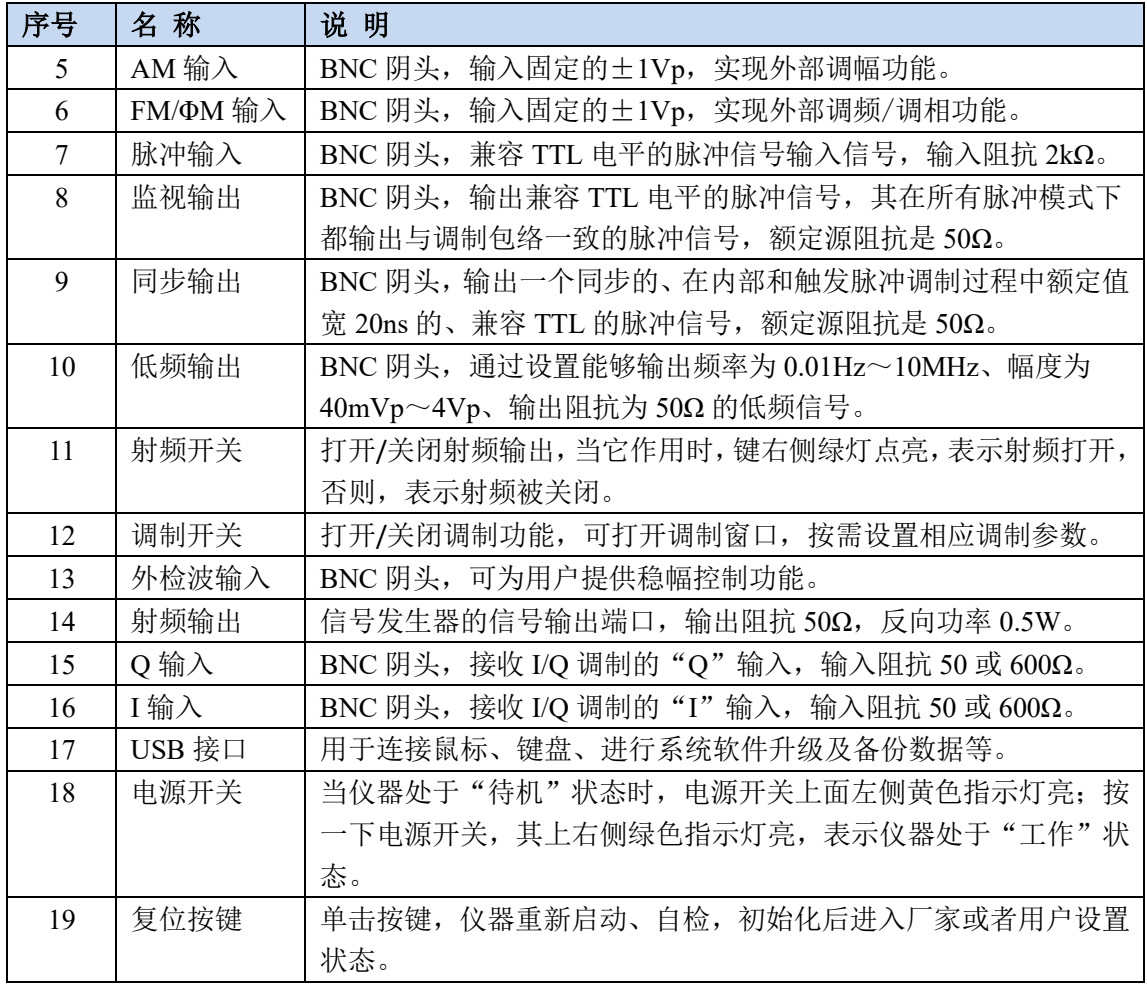

# <span id="page-22-0"></span>2.3.2 操作界面

1465 系列信号发生器前面板 LED 显示器用于显示用户操作界面,显示所有的测量任务 的状态、参数设置和测量结果。如图 2.12,列项说明如表 2.2。

#### **2.3** 仪器外观 频率显示 状态指示 功率显示 频率 功率 调制<br>ON 射频 22 000.050 000 000 MHz  $-115.00$ dBm OFF 调制开关  $-<sup>^</sup>$ 射频开关 功能区 4 535 **Digital WWW**<br>FM 正弦波 □■ 正弦波  $\Box$ **WWW**<br>PM 丹脉冲 ⊄# 國語 口味 舞 □■  $\Box$ 仪器就绪 调制指示

### 图 2.12 1465 操作界面

表 2.3 操作界面说明

| 序<br>븅        | 名称    | 说明                                |
|---------------|-------|-----------------------------------|
| $\mathbf{1}$  | 主信息区  | 显示主要参数值: 频率、功率、调制开关状态、射频开关状态及调    |
|               |       | 制状态等。对应图 2.12 中的频率显示、功率显示、调制开关以及射 |
|               |       | 频开关。                              |
| $\mathcal{L}$ | 功能区   | 当采用触屏方式点击功能区对应功能, 或者按下前面板功能键时,    |
|               |       | 该区域显示对应的菜单。该区域对应图2.12中的功能区。       |
| $\mathcal{R}$ | 状态指示区 | 用于显示仪器工作模式、工作状态以及当前最新告警/错误信息。该    |
|               |       | 区域对应图2.12中的状态指示及调制指示。             |

# <span id="page-23-0"></span>2.3.3 后面板

本节介绍了 1465 系列信号发生器的后面板组成及功能,后面板如下图(图 2.13)。具体 列项说明如表 2.4。

**2.3** 仪器外观

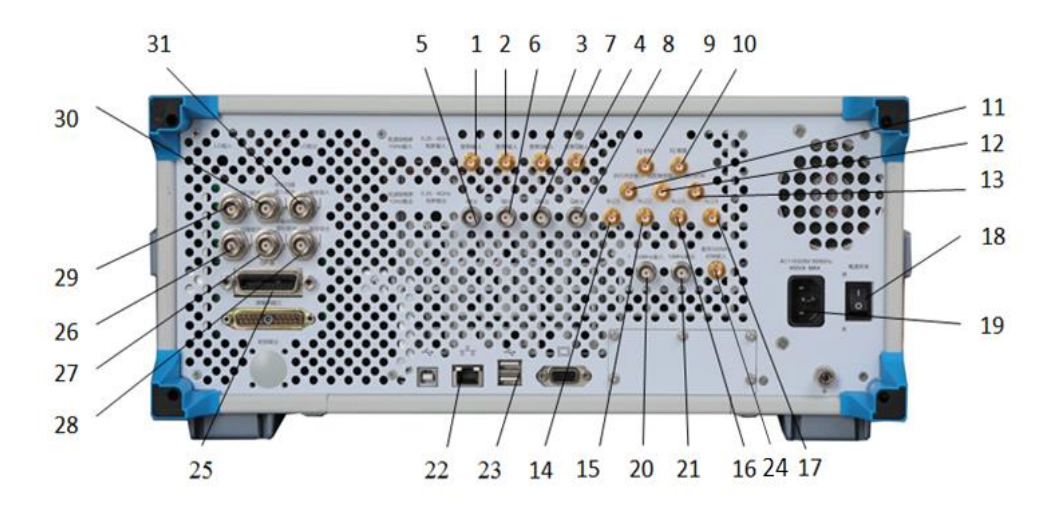

#### 图 2.13 1465 后面板

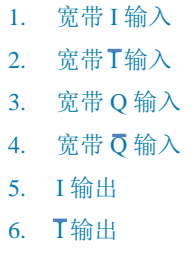

- 7. Q 输出
- 8. Q 输出
- 9. IQ 时钟
- 10. IQ 数据
- 11. 触发输入

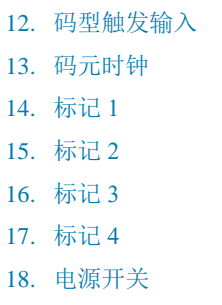

19. 电源输入

- 20. 1-50MHz 输入
- 21. 10MHz 输出
- 22. LAN
- 23. USB
- 24. 基带 500MHz 时钟输入
- 25. GPIB
- 26. 扫描输出
- 27. Z 轴消隐/频标输出
- 28. 触发输出
- 29. 回扫输出
- 30. 停止扫描输入/输出
- 31. 触发输入

### 表 2.4 后面板说明

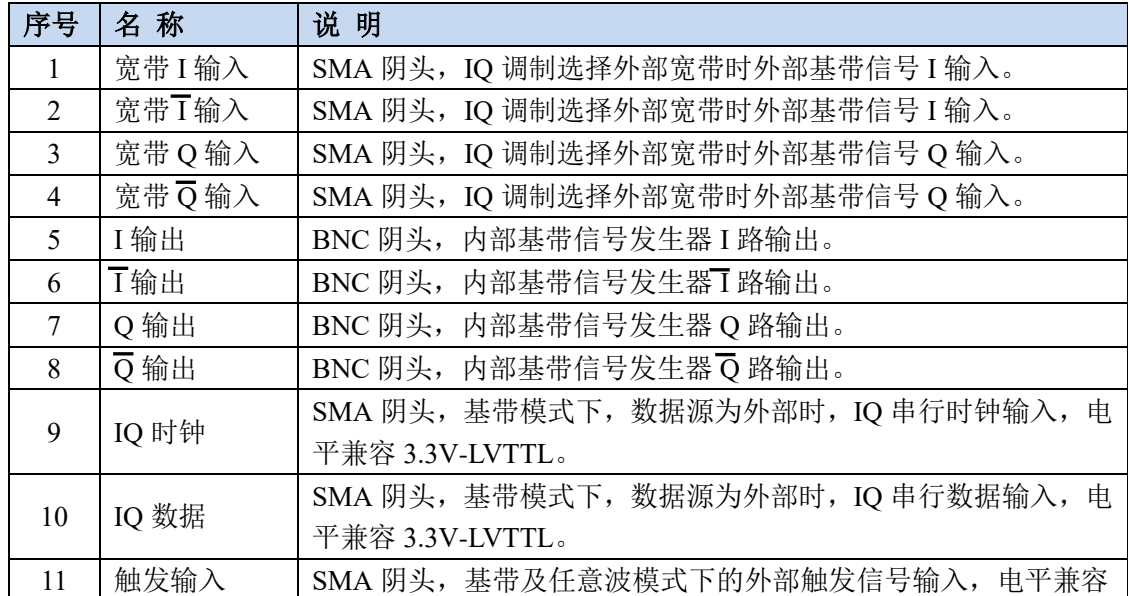

#### **2.3** 仪器外观

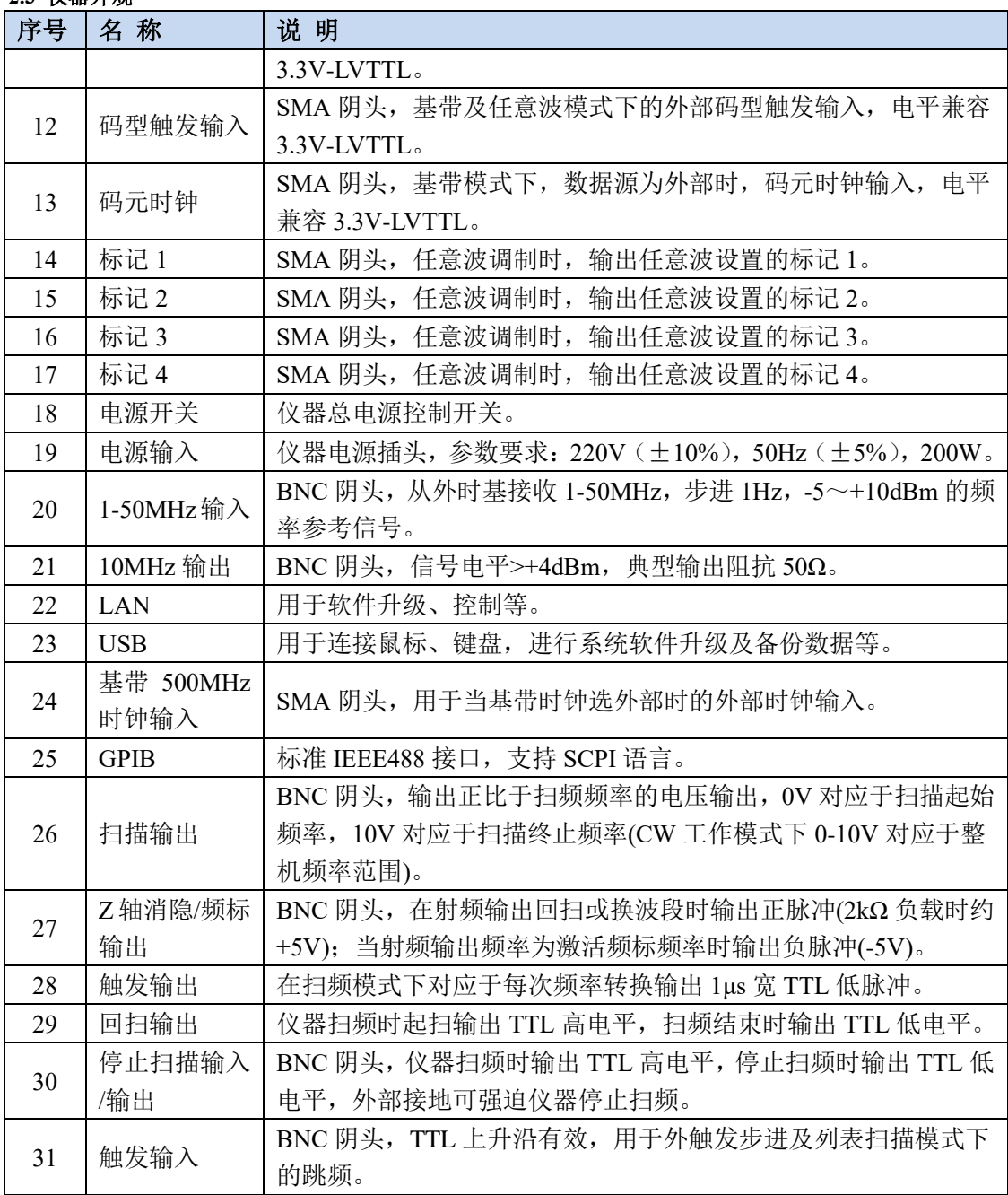

#### **3.1** 设置连续波 **RF** 输出频率 **500MHz**,功率电平 **0dBm**

# <span id="page-26-0"></span>3 典型应用

本节通过示例按步骤介绍了1465 系列信号发生器的常用且重要的基本设置和功能,目 的是使用户快速了解仪器的特点、掌握基本测量方法。

首先,信号发生器按照下面的步骤完成操作前预准备工作:

- 步骤 **1.** 加电开机;
- 步骤 **2.** 进入系统后初始化设置;
- 步骤 **3.** 预热 10 分钟后;
- 步骤 **4.** 前面板操作主界面无任何错误信息提示后,再开始下面的操作。

基本的设置, 主要包括: 通过操作信号发生器的前面板用户界面, 完成连续波 RF 信 号的设置和输出,以及调制信号的设置和输出。按照以下步骤操作,信号发生器前面 板 RF 输出端口即可输出相应的 RF 信号, 并利用系统配置窗口保存用户状态。

- 步骤 **1.** 设置连续波 RF 信号的频率和功率参数。
- 步骤 **2.** 设置载波的调制参数。
- 步骤 **3.** 存储用户状态。

# 提 示

#### 支持前面板按键和鼠标操作

1465 系列信号发生器的用户界面支持仪器前面板按键、触控显示屏和鼠标操作,下面 具体示例以前面板按键操作为主。前面板按键操作对应触控屏和鼠标选择菜单操作。 根据用户需求,也可通过仪器触控屏或者鼠标,完成同样的操作。

# <span id="page-26-1"></span>3.1 设置连续波 RF 输出频率 500MHz, 功率电平 0dBm

# 提 示

#### 仪器复位状态

根据用户需求可以把信号发生器复位状态设为用户指定的状态。但在以下实例中,使 用出厂指定的复位状态。在【系统】设置中可以更改仪器复位状态。进行下列操作前,请 用户确认当前复位状态为[厂家]。

#### **3.1** 设置连续波 **RF** 输出频率 **500MHz**,功率电平 **0dBm**

步骤 **1.** 复位。

> 按【复位】键,设置信号发生器为出厂指定状态。

#### 步骤 **2.** 射频 开。

➢ 按【射频 开/关】或触屏点击[射频]功能区,切换到 射频 开,输出射频 信号。

此时前面板操作界面的射频开关状态区显示"射频 ON"。

#### 步骤 **3.** 设置连续波 **500MHz**,频率步进 **1MHz**。

➢ 按【频率】编辑频率;

按【频率】或触屏点击[频率]功能区,弹出频率配置窗口; 顺时针(或 逆时针)旋转前面板 RPG, 选定频率输入框, 按下旋钮, 频 率输入框处于编辑状态;或触屏点击频率输入框,使频率输入框处于编辑 状态。当前编辑框显示的频率值为系统默认值或上次连续波操作设置的频 率值。此时键入 500MHz,结束输入,主信息显示区显示频率会同步刷新。

➢ 编辑频率步进。

顺时针(或 逆时针)旋转前面板 RPG,选定频率设置部分的频率步进编 辑框;或触屏点击频率步进编辑框,使频率步进编辑框处于编辑状态。类 似于设置点频的方法,设置频率步进值为 1MHz。

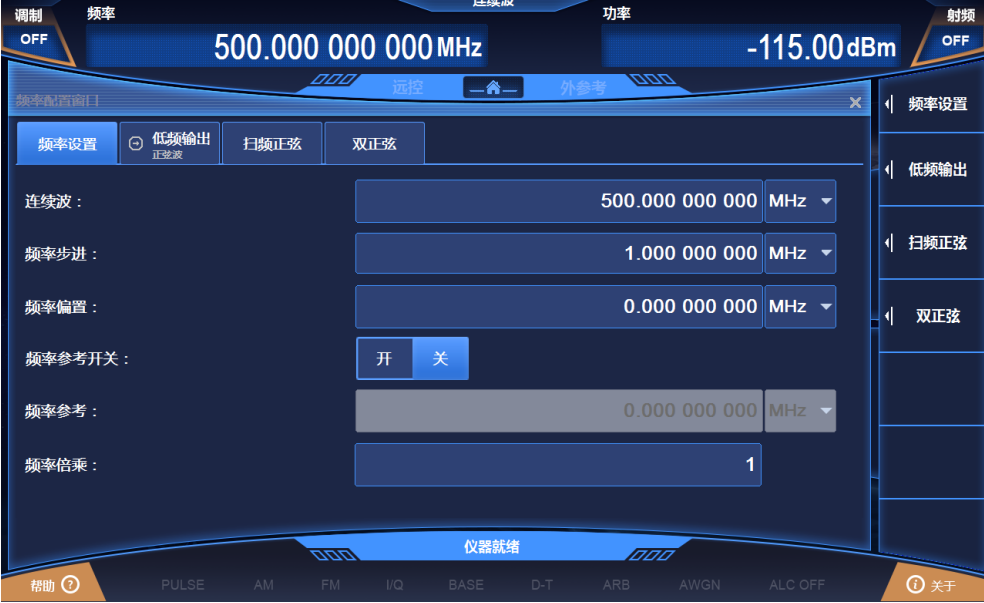

图 3.1 设置连续波 500MHz,频率步进 1MHz

步骤 **4.** 设置功率 **0dBm**,步进 **0.1dB**:

#### **3.1** 设置连续波 **RF** 输出频率 **500MHz**,功率电平 **0dBm**

### ➢ 编辑功率;

按【功率】键触屏点击[功率]功能区,弹出功率配置窗口(图 3.2); 顺时针(或 逆时针)旋转前面板 RPG, 选定功率输入框, 按下旋钮, 功 率输入框处于编辑状态; 或触屏点击功率输入框, 使功率输入框处于编辑 状态。当前显示功率值为系统默认值或上次功率电平操作设置的功率值。 输入框键 0dBm,结束输入。主信息显示区显示功率会同步刷新。

#### ➢ 编辑功率步进。

顺时针(或 逆时针)旋转前面板 RPG, 选定功率设置部分的功率步进编 辑框;或触屏点击频率步进编辑框,使频率步进编辑框处于编辑状态类似 设置功率的方法,设置功率步进值为 0.1dB。

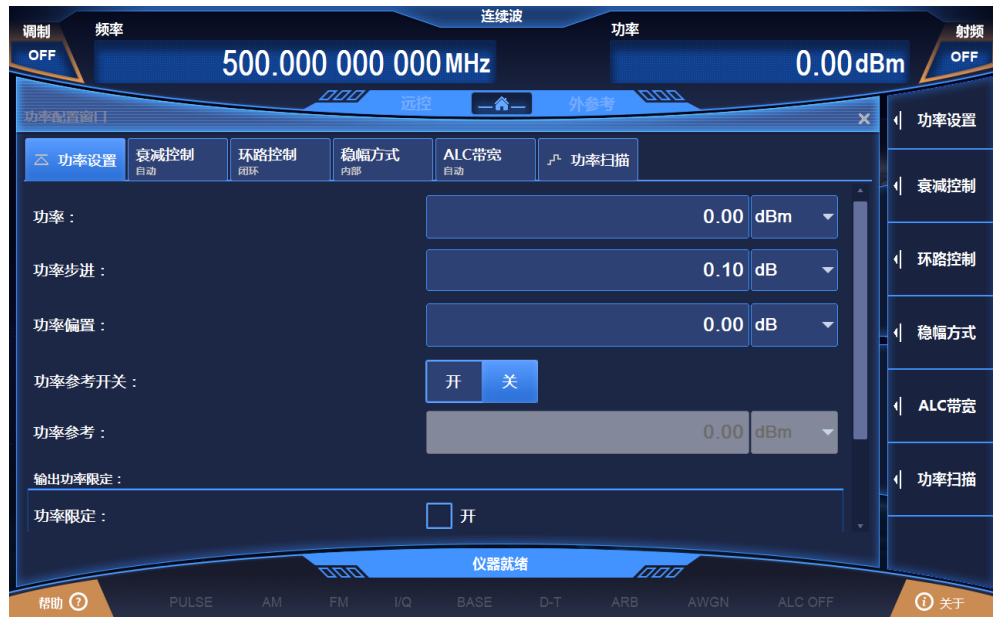

图 3.2 设置功率电平 0dBm, 功率步进 0.1dB

# 提 示

i

## 连续波/功率输入框焦点顺序

为方便用户输入,打开频率/功率配置窗口时,连续波/功率输入框自动处于编辑状态。

### i<br>L 提 示

### 步进改变输入框参数

输入框处于编辑状态时,也可以通过前面板 RPG 或方向键步进改变输入的参数值。

#### **3.2** 产生调幅信号:本振频率 **3.5GHz**,调制率 **1kHz**,调幅深度 **30%**

# <span id="page-29-0"></span>3.2 产生调幅信号: 本振频率 3.5GHz, 调制率 1kHz, 调幅深度 30%

1465 系列信号发生器具备调幅、调频、调相及脉冲调制这四种调制功能。

#### 步骤 **1.** 设置信号发生器 **RF** 输出信号:

设置连续波 3.5 GHz, 功率电平  $0$  dBm。

#### 步骤 **2.** 激活调幅配置窗口:

按【AM】键或触屏点击[模拟调制]下的[幅度调制],操作界面弹出调幅配 置窗口。或者选择【调制 开/关】键,打开调制配置窗口并切换到调幅配置 窗口。

#### 步骤 **3.** 设置调幅波形:

顺时针(或逆时针)旋转旋钮,洗择调幅波形组合框,按下旋钮,激活洗项, 按上下按键, 选择"正弦波"选项; 或通过触屏方式在调幅波形组合框中选 择"正弦波"选项。

#### 步骤 **4.** 设置调幅类型:

顺时针(或逆时针)旋转旋钮,按下旋钮,洗择调幅类型 "线性"洗项;或 触屏选择条幅类型"线性"选项。

#### 步骤 **5.** 设置调幅源:

顺时针(或逆时针)旋转旋钮,按下旋钮,选择调幅源"内部"选项;或触 屏选择调幅源"内部"选项。

#### 步骤 **6.** 设置深度调幅:

顺时针(或逆时针)旋转旋钮,按下旋钮,洗择深度调幅"关"选项;或触 屏选择调幅深度"关"选项。

### 步骤 **7.** 设置调制率:

顺时针(或逆时针)旋转旋钮,选定调制率输入框,按下旋钮,使调制率输 入框处于编辑状态;或触屏选择调制率输入框,使其处于编辑状态。输入 0.001 MHz, 结束输入。

#### 步骤 **8.** 设置调幅深度:

#### **3.3** 产生脉冲调制信号:本振频率 **3.5GHz**,脉宽 **50us**,周期 **1ms**

顺时针(或逆时针)旋转旋钮,选定调幅深度输入框,按下旋钮,使调幅深 度输入框处于编辑状态; 或触屏选择调幅深度输入框, 使其处于编辑状态。 输入 30%,结束输入。

#### 步骤 **9.** 射频 开:

按【射频 开/关】,或者触屏点击[功率]功能区,切换到 射频 开,输出射频 信号。

此时, 前面板操作界面的射频开关状态区显示"射频 ON"。

#### 步骤 **10.**打开调幅:

顺时针(或 逆时针)旋转旋钮,选定幅度调制开关选项,按下旋钮,打开幅 度调制开关;或触屏点击幅度调制开关选项,打开幅度调制开关。此时,主 信息显示区调制指示区,显示 AM 指示,同时文本信息区以列表的方式显 示调幅的分量信息。说明已经启动幅度调制,信号发生器正在从射频输出连 接器输出幅度调制信号。

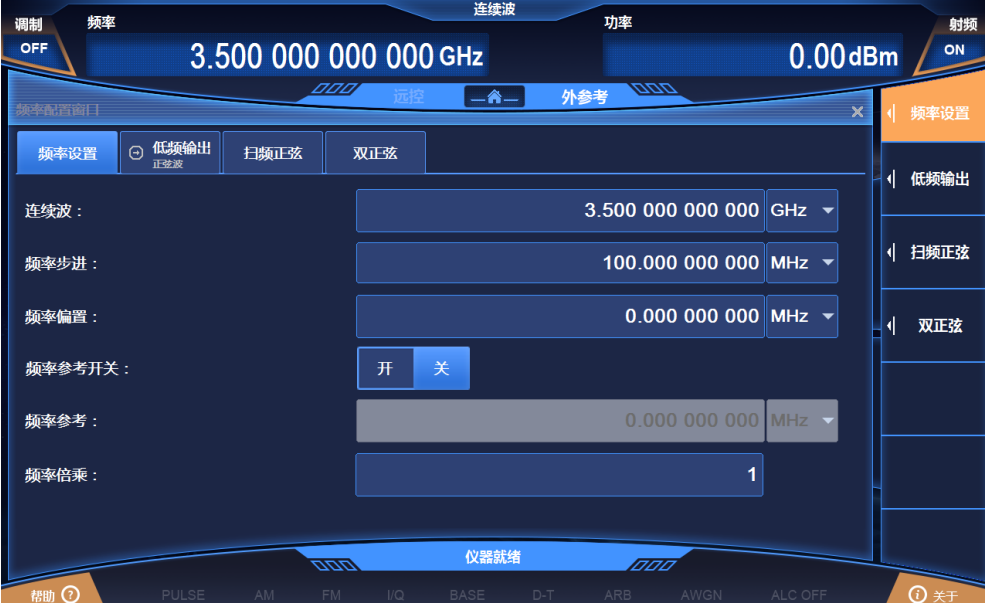

图 3.3 设置调幅信号

# <span id="page-30-0"></span>3.3 产生脉冲调制信号:本振频率 3.5GHz,脉宽 50us,周期 1ms

#### 步骤 **1.** 设置信号发生器 **RF** 输出信号:

设置连续波 3.5 GHz, 功率电平 0 dBm, 【射频 开/关】开。

### **3.3** 产生脉冲调制信号:本振频率 **3.5GHz**,脉宽 **50us**,周期 **1ms**

#### 步骤 **2.** 激活脉冲调制配置窗口:

按【Pulse】键或触屏点击[脉冲]功能区,在用户界面弹出脉冲调制配置窗口。 如图 3.22 所示。

#### 步骤 **3.** 设置脉冲源:

顺时针(或 逆时针)旋转旋钮, 选择脉冲源组合框中的"自动"选项, 按下 旋钮,选定"自动"选项;或者触屏点击脉冲源组合框,选择"自动"选项。

## 步骤 **4.** 设置脉宽:

顺时针(或 逆时针)旋转旋钮,选定脉宽输入框,按下旋钮,使脉宽输入框 处于编辑状态;或者触屏点击脉宽输入框,使其处于编辑状态。输入 50MHz, 结束输入。

#### 步骤 **5.** 设置周期:

顺时针(或 逆时针)旋转旋钮,选定周期输入框,按下旋钮,使周期输入框 处于编辑状态; 或者触屏点击周期输入框, 使其处于编辑状态。输入 1ms, 结束输入。

#### 步骤 **6.** 打开脉冲调制:

顺时针(或 逆时针)旋转旋钮,选定脉冲调制开关选项,按下旋钮,打开脉 冲调制开关;或者触屏点击脉冲调制开关,打开脉冲调制。脉冲配置窗口其 它选项值默认。此时,主信息显示区调制指示区,显示 PULSE 指示,同时文 本信息区以列表的方式显示脉冲调制的分量信息。

|                        |       |                       | 3.4 配置步进扫描:起始频率 1GHz,终止频率 3GHz,步进点数 5 |                      |       |                   |               |         |                         |    |           |
|------------------------|-------|-----------------------|---------------------------------------|----------------------|-------|-------------------|---------------|---------|-------------------------|----|-----------|
| 频率<br>调制<br><b>OFF</b> |       | 3.500 000 000 000 GHz |                                       | 连续波                  |       | 功率                |               |         | $0.00$ dBm              |    | 射频<br>OFF |
| 旅冲调制配置窗目               |       |                       | OOO                                   | $-\mathbf{\hat{a}}-$ |       | <b>DDD</b>        |               |         | $\overline{\mathsf{x}}$ |    | 脉冲设置      |
| 脉冲设置<br>自动             | 脉冲串   | 重频参差                  | 重频抖动                                  | 重频滑变                 |       |                   |               |         |                         | 세  | 脉冲串       |
| 脉冲调制:                  |       |                       | 开                                     | 关                    |       |                   |               |         |                         |    |           |
| 脉冲源:                   |       |                       | 自动                                    |                      |       |                   |               |         |                         | 41 | 重频参差      |
| 脉宽:                    |       |                       |                                       |                      |       |                   | $50.000$   µs |         |                         | 4  | 重频抖动      |
| 延迟:                    |       |                       |                                       |                      |       |                   | 1.000 000     | ms      |                         | ╣  | 重频滑变      |
| 周期:                    |       |                       |                                       |                      |       |                   | $1.000000$ ms |         |                         |    |           |
| 重频:                    |       |                       |                                       |                      |       | 0.001 000 000 MHz |               |         |                         |    |           |
|                        |       |                       |                                       |                      |       |                   |               |         |                         |    |           |
|                        |       |                       | <u>aan</u>                            | 仪器就绪                 |       | <b>ITITI</b>      |               |         |                         |    |           |
| 帮助 ②                   | PULSE | AM                    | 1/Q<br>FM.                            | <b>BASE</b>          | $D-T$ | <b>ARB</b>        | AWGN          | ALC OFF |                         |    | 1 关于      |

图 3.4 设置脉冲调制信号

# <span id="page-32-0"></span>3.4 配置步进扫描: 起始频率 1GHz, 终止频率 3GHz, 步进点数 5

扫描功能是信号发生器许多重要功能中的一种,1465 系列信号发生器中提供了三种扫 描方式:步进扫描、列表扫描以及斜坡扫描。下面举例依次说明步进、列表以及斜坡扫描方 式的配置与实现方法。

# 步骤 **1.** 激活扫描配置窗口:

➢ 按【扫描】键或触屏点击[扫描]功能区,操作界面弹出扫描配置窗口(图 3.5)。

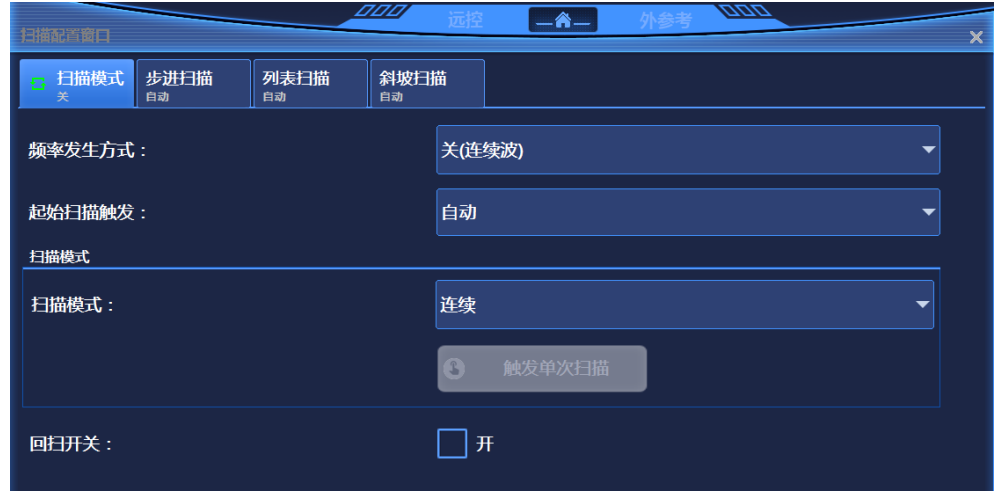

图 3.5 配置窗口

步骤 **2.** 激活步进扫描配置窗口:

#### **3.5** 配置列表扫描:起始频率 **1GHz**,终止频率 **3GHz**,列表点数 **5**

➢ 选择[步进扫描]。

选择扫描配置窗口的[扫描模式]选项, 顺时针(或 逆时针)旋转旋钮, 选定[频 率发生方式]选项,按下旋钮,顺时针(或 逆时针)旋转旋钮,选定[步进扫描] 选项,打开步进扫描方式;或者触屏点击[频率发生方式]选项下的[步进扫描] 选项,打开步进扫描方式。此时,仪器自动以当前配置参数进行步进扫描。

#### 步骤 **3.** 配置步进扫描参数:

选择扫描配置窗口的[步进扫描]选项,如图 3.6 示, 在步进扫描配置窗口中, 设 置起始频率 1GHz, 终止频率 3GHz, 步进点数 3。

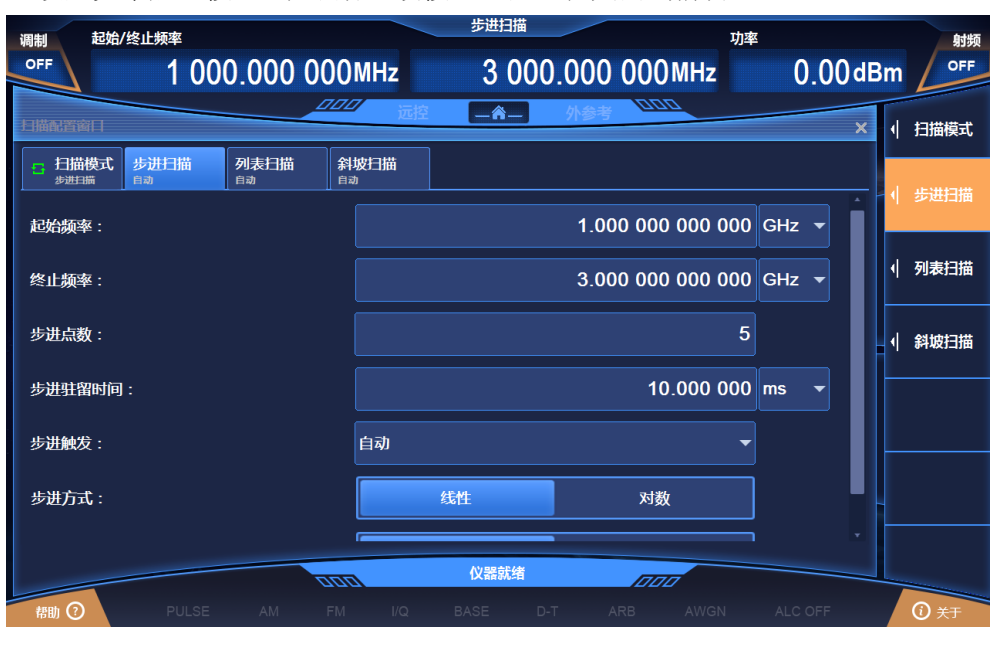

设置完毕后, 按 × 键或者连续按【返回】键关闭当前窗口。

图 3.6 配置步进扫描

#### 步骤 **4**:仪器状态显示:

激活步进扫描后,操作界面主信息显示区域显示步进起始频率、终止频率参数 信息。

# <span id="page-33-0"></span>3.5 配置列表扫描: 起始频率 1GHz, 终止频率 3GHz, 列表点数 5

# 步骤 **1.** 激活扫描配置窗口:

➢ 按【扫描】键或触屏点击[扫描]功能区,操作界面弹出扫描配置窗口(图 3.5)。

### 步骤 **2.** 激活列表扫描配置窗口:

#### **3.5** 配置列表扫描:起始频率 **1GHz**,终止频率 **3GHz**,列表点数 **5**

➢ 选择[列表扫描]。

选择扫描配置窗口的[扫描模式]选项, 顺时针(或 逆时针)旋转旋钮, 选定[频 率发生方式]选项,按下旋钮,顺时针(或 逆时针)旋转旋钮,选定[列表扫描] 选项,打开列表扫描方式;或者触屏点击[频率发生方式]选项下的[列表扫描] 选项,打开列表扫描方式。此时,仪器自动以当前配置参数进行列表扫描。

#### 步骤 **3.** 配置列表扫描参数:

选择扫描配置窗口的[列表扫描]选项,如图 3.7 所示。在列表扫描配置窗口中, 有两种方式进行配置。

#### 方式一:手动插入列表点。

顺时针(或 逆时针)旋转旋钮,选定[编辑列表]选项,按下旋钮,选择"插入 频率点",顺时针(或 逆时针)旋转旋钮选择待设置参数,使其处于编辑状态; 或者触屏选择[编辑列表]选项下的待设置参数,使其处于编辑状态。列表扫描 参数包括:当前频率连续波率、偏置、驻留时间。继续插入频率点,直至编辑 完成扫描列表。

#### 方式二:自动填充。

顺时针(或 逆时针)旋转旋钮, 选定起始频率输入框, 按下旋钮, 使起始频率 输入框处于编辑状态,输入 1GHz;同样操作方法,设置终止频率为 3GHz,设 置插入点数为 5, 顺时针(或 逆时针)旋转旋钮, 选定[自动填充]选项, 按下 旋钮,扫描列表自动填充;或者触屏选择起始频率输入框,使起始频率输入框 处于编辑状态,输入 1GHz,同样操作方法,设置终止频率为 3GHz,设置插入 点数为 5,触屏点击[自动填充]选项。列表触发设置为自动,扫描方式设置为正 向。自动填充后,也可在编辑列表中对其中的参数进行手动编辑。设置完毕后, 按 × 键或者连续按【返回】键关闭当前窗口。

#### **3.6** 配置斜坡扫描:起始频率 **1GHz**,终止频率 **3GHz**

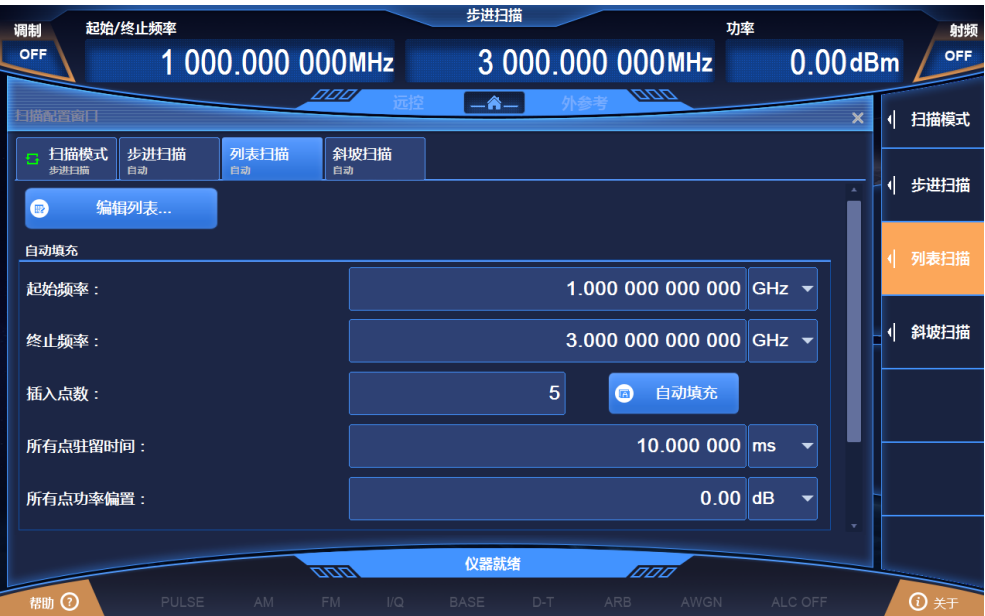

图 3.7 列表扫描配置窗口

#### 步骤 **4**:仪器状态显示:

激活列表扫描后, 操作界面主信息显示区域显示列表扫描: 最低频率、最高频 率参数信息。

# <span id="page-35-0"></span>3.6 配置斜坡扫描: 起始频率 1GHz, 终止频率 3GHz

## 步骤 **1.** 激活扫描配置窗口:

➢ 按【扫描】键或触屏点击[扫描]功能区,操作界面弹出扫描配置窗口(图 3.5)。

# 步骤 **2.** 激活斜坡扫描配置窗口:

➢ 选择[斜坡扫描]。

选择扫描配置窗口的[扫描模式]选项,顺时针(或 逆时针)旋转旋钮,选定[频 率发生方式]选项, 按下旋钮, 顺时针(或 逆时针)旋转旋钮, 选定[斜坡扫 描]选项,打开斜坡扫描方式;或者触屏点击[频率发生方式]选项下的[斜坡扫 描]选项,打开斜坡扫描方式。此时,仪器自动以当前配置参数进行斜坡扫描。

#### 步骤 **3.** 配置斜坡扫描参数:

选择扫描配置窗口的[斜坡扫描]选项,如图 3.8 所示,在斜坡扫描配置窗口中, 设置起始频率 1GHz, 终止频率 3GHz, 扫描时间设置为"自动"。

3.7 配置基带: 数据源 PN 序列, 调制类型 QPSK, 码元速率 4Msps

设置完毕后, 按键 × 或者连续按【返回】键关闭当前窗口。

| 起始/终止频率<br>调制                   |                     |                   | 斜坡扫描                 |                         | 功率                             |                              | 射频                            |
|---------------------------------|---------------------|-------------------|----------------------|-------------------------|--------------------------------|------------------------------|-------------------------------|
| <b>OFF</b>                      | 1 000.000 000MHz    |                   |                      | 3 000.000 000 MHz       |                                | $0.00$ dBm                   | <b>OFF</b>                    |
| 扫描配置窗目                          |                     | DOO,              | $-\hat{\mathbf{a}}$  | <i><b>DDD</b></i>       |                                | $\overline{\mathsf{x}}$<br>┫ | 扫描模式                          |
| 步讲扫描<br>扫描模式<br>G<br>斜坡扫描<br>自动 | 列表扫描<br>自动          | 斜坡扫描<br>自动        |                      |                         |                                | 1                            | 步进扫描                          |
| 起始频率:                           |                     |                   |                      | 1.000 000 000 000 GHz ▼ |                                |                              |                               |
| 终止频率:                           |                     |                   |                      | 3.000 000 000 000 GHz ▼ |                                | ∢                            | 列表扫描                          |
| 扫描时间设置:                         |                     |                   | 自动                   | 手动                      |                                |                              | 斜坡扫描                          |
| 扫描时间:                           |                     |                   |                      | 80.000 000              | ms<br>$\overline{\phantom{0}}$ |                              |                               |
|                                 |                     |                   |                      |                         |                                |                              |                               |
|                                 |                     |                   |                      |                         |                                |                              |                               |
|                                 |                     |                   |                      |                         |                                |                              |                               |
|                                 |                     | <u>aan </u>       | 仪器就绪                 | मिमम                    |                                |                              |                               |
| 帮助 ⑦                            | <b>PULSE</b><br>AM. | $\sqrt{Q}$<br>FM. | <b>BASE</b><br>$D-T$ | AWGN<br><b>ARB</b>      | ALC OFF                        |                              | $\overline{0}$ $\overline{5}$ |

图 3.8 斜坡扫描配置窗口

### 步骤 **4**:仪器状态显示:

激活斜坡扫描后, 操作界面主信息显示区域显示列表扫描: 最低频率、最高频 率等参数信息。

# 提 示

### 扫描状态返回到连续波状态

仪器从扫描状态返回连续波状态,需要从扫描配置窗口中的[频率发生方式]中设置为 连续波。

<span id="page-36-0"></span>3.7 配置基带: 数据源 PN 序列, 调制类型 QPSK, 码元速率 4Msps

#### 步骤 **1.** 激活基带配置窗口:

按【基带】键或触屏点击[实时基带]功能区,操作界面弹出基带配置窗口(图 3.9)。

#### 步骤 **2.** 选择数据源:

选择基带配置窗口的[基带配置]选项,顺时针(或 逆时针)旋转 RPG,移 动焦点到数据源选择组合框,单击按下旋钮,显示待选数据源选项;或者触

#### 3.7 配置基带: 数据源 PN 序列, 调制类型 QPSK, 码元速率 4Msps

屏选择数据源选择组合框, 显示待选数据源选项。待选数据源选项包括: [PN 序列]、[固定四位码型]、[等量 1 0 码型]及[文件码流],选择[PN 序列]下 的[PN9]选项。

#### 步骤 **3.** 选择调制类型:

选择基带配置窗口的[调制类型]选项,显示当前选择的调制类型, 选择调制 类型"OPSK",或者使用触屏方式选择 [调制类型选择]下的[PSK]选项一> 再选择[PSK]选项下的[QPSK/OQPSK]选项—>最后选择[QPSK/OQPSK]选项 下的[QPSK]选项。

#### 步骤 **4.** 设置码元速率:

选择基带配置窗口的[基带配置]选项, 顺时针(或 逆时针)旋转旋钮, 选定 码元速率输入框, 按下旋钮, 或者使用触屏方式选择 [码元速率], 使码元速 率输入框处于编辑状态;或者触屏选择码元速率输入框,使其处于编辑状态。 输入  $4$  Msps, 结束输入。

#### 步骤 **5.** 选择滤波器类型:

选择基带配置窗口的[滤波器]选项, 顺时针(或 逆时针)旋转 RPG, 移动焦 点到滤波器选择组合框,按下旋钮选择"根乃奎斯特";或者使用触屏方式 选择[滤波器]选项下的[滤波器选择]选项,显示待选滤波器选项,选择[根乃 奎斯特]选项。

#### 步骤 **6.** 打开基带:

配置好基带参数后, 选择基带配置窗口的[基带设置]选项, 顺时针(或 逆时 针) 旋转前面板 RPG, 选定实时基带开关, 按下旋钮, 打开基带; 或者使用 触屏方式选择 [实时基带开关],切换选项激活基带输出。此时,主信息显示 区调制指示区会相应的显示。 IQ BASE 指示。

|                         |                     |                  |                        |                      |            |            |                                         |                         | 3.8 序列播放功能 |
|-------------------------|---------------------|------------------|------------------------|----------------------|------------|------------|-----------------------------------------|-------------------------|------------|
| 频率<br>调制                |                     |                  |                        | 连续波                  | 功率         |            |                                         |                         | 射频         |
| <b>OFF</b>              |                     |                  | 22 000.050 000 000 MHz |                      |            |            | $-115.00$ dBm                           |                         | OFF        |
|                         |                     | OOO              |                        | $-\mathbf{\hat{a}}-$ | <b>DDD</b> |            |                                         |                         |            |
| 基帯配置窗目                  |                     |                  |                        |                      |            |            |                                         | $\overline{\mathsf{x}}$ | 基带设置       |
| 基帯设置<br>渿<br><b>PN9</b> | 调制类型<br><b>OPSK</b> | 滤波器<br>根乃奎斯特     | 触发<br>D<br>自动          | 时钟                   |            |            |                                         |                         |            |
|                         |                     |                  |                        |                      |            |            |                                         | 4                       | 调制类型       |
| 实时基带:                   |                     |                  | 关<br>开                 |                      |            |            |                                         |                         |            |
| 数据源选择:                  |                     |                  | PN <sub>9</sub>        |                      |            | ▼          |                                         | ╣                       | 滤波器        |
|                         |                     |                  |                        |                      |            |            |                                         |                         |            |
| 码元速率:                   |                     |                  |                        |                      |            | 24.300 000 | <b>kSps</b><br>$\overline{\phantom{0}}$ | ᅨ                       | 触发         |
| 相位极性:                   |                     |                  | 正常                     |                      | 翻转         |            |                                         |                         |            |
|                         |                     |                  |                        |                      |            |            |                                         | ᅨ                       | 时钟         |
| 差分编码:                   |                     |                  | 开                      |                      | 关          |            |                                         |                         |            |
|                         |                     |                  |                        |                      |            |            |                                         |                         |            |
|                         |                     |                  |                        |                      |            |            |                                         |                         |            |
|                         |                     |                  |                        |                      |            |            |                                         |                         |            |
|                         |                     |                  | <u>aan </u>            | 仪器就绪                 | 1000       |            |                                         |                         |            |
| 翻り                      | PULSE               | <b>AM</b><br>FM. | I/Q                    | <b>BASE</b><br>$D-T$ | <b>ARB</b> | AWGN       | ALC OFF                                 |                         | 10 关于      |

图 3.9 配置基带

# 说 明

# 数据源与调制类型选项

数据源如果选择为"固定四位码型",则需要输入码型数据,码型数据范围为 0000(二 进制)~1111(二进制),配置窗口中以 10 进制显示和输入,输入范围为 0~15。

调制类型选择 FSk (2FSk, 4FSk, 8FSk, 16FSk) MSK 时, 为了得到更好的输出, 滤 波器应选择"高斯"。

# <span id="page-38-0"></span>3.8 序列播放功能

### 步骤 **1.** 设置频率:

➢ 编辑频率、功率,打开射频。

设置频率为 10GHz, 功率为 0dBm, 设置射频开。

# 步骤 **2.** 激活任意波配置窗口:

➢ 触屏点击[信号模拟]功能区下的[任意波]选项,操作界面弹出任意波配置 窗口(图 3.10)。

### **3.8** 序列播放功能

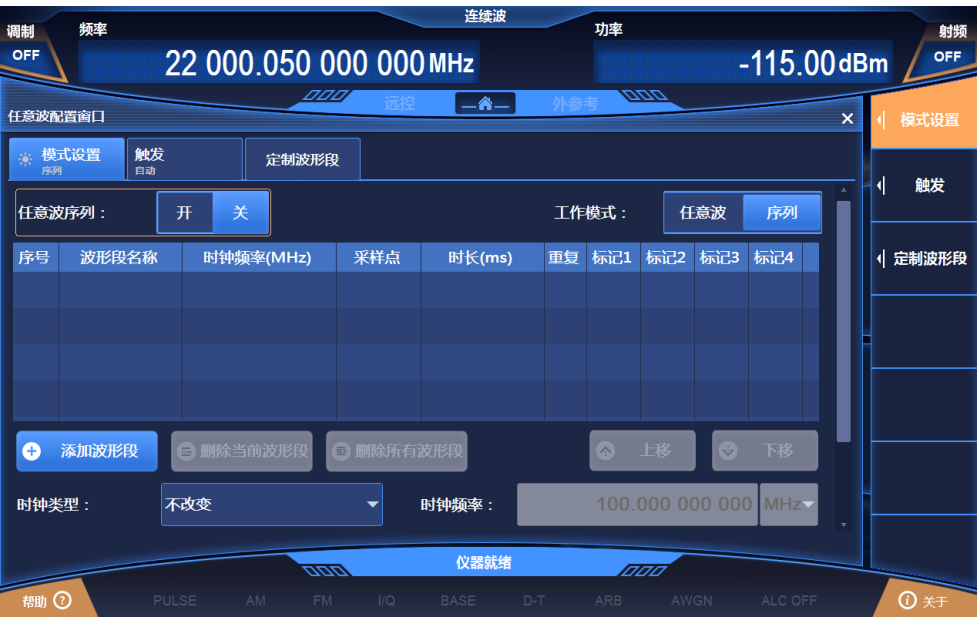

图 3.10 任意波序列配置窗口

#### 步骤 **3.** 设置参数

➢ 设置工作模式:序列。

顺时针(或 逆时针)旋转前面板 RPG, 选定 "工作模式"选项框, 按 下旋钮,设置工作模式为序列;或者触屏点击"工作模式"选项框,设置 工作模式为序列。

➢ 设置时钟类型:不改变。

顺时针(或 逆时针)旋转前面板 RPG, 选定 "时钟类型"选项框, 按 下旋钮,设置时钟类型为不改变;或者触屏点击"时钟类型"选项框,设 置时钟类型为不改变。

该时钟类型表明:基带对每个波形段进行变采样率播放,序列中的两个波 形段按照其默认的时钟频率进行播放。

### 步骤 **4.** 添加波形段

➢ 按需求添加波形段。

顺时针(或 逆时针) 旋转前面板 RPG 或通过触屏方式, 选择"添加波形 段",在弹出的窗口中选择波形段示例文件 400KSin 16MClk.seg,添加到 序列表中;之后再次选择"添加波形段",添加波形段示例文件 400KTri\_16MClk.seg 到序列表中。

#### 步骤 **5.** 打开任意波

#### **3.9** 任意波播放功能

➢ 选择"任意波序列开" 开。

配置完成任意波参数后,顺时针(或 逆时针)旋转前面板旋钮,选定任 意波序列开关, 按下旋钮, 打开任意波序列; 或者使用触屏点击任意波 开关,打开任意波序列。此时,仪器将自动下载播放序列。

# 提 示

# 波形段示例文件说明

- ◆ 波形段示例文件 400KSin 16MClk 的基带输出为的正弦波(时钟频率 16MHz, 播放时长 25ms)。通过连接仪器后面板的 I 路输出(或者 Q 路输出)至示波器, 可看到正弦波输出。
- $\div$  400KTri\_16MClk的基带输出为16M三角波(时钟频率16MHz,播放时长25ms)。 通过连接仪器后面板的 I 路输出(或者 Q 路输出)至示波器,可看到三角波输出。

# <span id="page-40-0"></span>3.9 任意波播放功能

# 步骤 **1.** 设置频率:

➢ 编辑频率、功率,打开射频。

设置频率为 10GHz,功率为 0dBm,设置射频开。

### 步骤 **2.** 激活任意波配置窗口:

➢ 触屏点击[信号模拟]功能区下的[任意波]选项,操作界面弹出任意波配置 窗口(图 3.10)。

#### 步骤 **3.** 设置参数

➢ 设置工作模式:任意波。

顺时针(或 逆时针)旋转前面板 RPG, 选定 "任意波序列"选项框, 按 下旋钮,打开任意波序列;或者触屏点击"任意波序列"选项框,打开任 意波序列。

➢ 设置时钟频率:100MHz。

顺时针(或 逆时针)旋转前面板 RPG,选定 "时钟频率"输入框,按下 旋钮, 使其处于编辑状态; 或者触屏点击 "时钟频率" 洗项框, 使其处于 编辑状态。

#### **3.9** 任意波播放功能

#### 步骤 **4.** 添加任意波文件

➢ 按需求加载任意波。

选择"加载任意波",在弹出的窗口中选择文件类型 Mat-File,选择示例 文件 1MSin.mat,添加到列表中。

#### 步骤 **5.** 设置文件格式

➢ 按"文件格式配置…",设置矩阵列表数据类型。

顺时针(或 逆时针)旋转前面板 RPG 或通过触屏方式,选择"文件格式 配置…"选项框, 自动读取当前 mat 文件中的矩阵列表。| 矩阵下拉列表 中选择 Idata\_Int16, Q 矩阵下拉列表选择 Qdata\_Int16, Marker 矩阵下拉 列表选择 MarkerData\_int8。数据类型默认。关闭文件格式配置对话框, 返回任意波序列配置窗口。

#### 步骤 **6.** 设置标记开关

➢ 设置列表中标记 1 ~ 标记 4 为开。

#### 步骤 **7.** 打开任意波

➢ 选择"任意波序列开" 开。

仪器自动进行下载、播放。连接仪器后面板的 I 路输出(或者 Q 路输出) 至示波器,可看到三角波输出。连接仪器后面板标记 1 ~ 2 输出至示波器, 可看到编辑的标记输出。

# 提示

#### 支持用户自定义任意波数据文件格式

信号发生器支持用户自定义任意波数据文件的播放。

目前信号发生器支持以下五种文件格式的转换:Mat-File 5、ASCII、Binary、cap、csv。 信号发生器可将以上 5 种格式数据文件转换为信号发生器内部使用的波形数据文件.seg (16 位数据)和标记文件.mrk 后,进行播放。

# <span id="page-42-0"></span>3.10 选择 ALC 带宽

在内部稳幅方式下,信号发生器在 RF 输出前采用自动电平控制(ALC)电路。

ALC 带宽共有五个选项:自动、100Hz、1 kHz、10 kHz 和 100 kHz。

自动模式下(复位选项),信号发生器根据配置和设置自动选择 ALC 带宽;当频率小于 1MHz 或者矢量调制开启时,带宽为 100Hz,频率大于 1MHz 小于 10MHz,带宽为 1kHz; 大于 10MHz 时,如果调幅开且脉冲调制关时,带宽为 100kHz;其它情况带宽设置为 10kHz。 ALC 带宽非自动模式下,依据用户选择设置带宽。

#### 操作步骤:

#### 步骤 **1.** 打开 **ALC** 带宽

按【功率】键或触屏点击[功率]功能区,选择功率配置窗口的[ALC 带宽]选项, 设置"ALC 带宽手动"为开;

#### 步骤 **2.** 选择带宽值

带宽选项: 100Hz, 1 kHz, 10 kHz, 100 kHz, 根据需要选择带宽值; 有限带宽或窄带宽会加长 ALC 取样时间,更精确地表示信号的 RMS 值。

# <span id="page-42-1"></span>3.11 设置复位状态

1465系列信号发生器提供给用户加电复位状态的选项(厂家、用户和上次状态),作为 开机测量时初始状态。通常仪器测量出错时,通过复位仪器状态还原仪器正常工作时初始状 态。信号发生器复位状态的设置如下:

#### 步骤 **1***.* 激活系统配置窗口:

按【系统】键或者触屏点击[系统]功能区,用户界面弹出系统配置窗口, 选 择复位状态选项,如图 3.11 所示。

#### 步骤 **2.** 设置复位选项:

顺时针(或 逆时针)旋转 RPG, 洗择复位状态组合框, 按下旋钮, 激活洗 项,按上下按键,或者采用触屏操作方式,在"厂家"|"用户"|"上次状态" 选项中切换,选择信号发生器复位时的设置状态。

- > 选择"厂家": 按【复位】按键, 或者重新开机仪器启动后仪器进入厂家 默认状态;
- > 选择"用户",并单击"保存用户状态"按钮: 仪器自动保存当前配置,

#### **3.12** 存储**/**调用一个用户状态

按【复位】按键, 或者重新开机仪器启动后, 初始化为上次用户保存的设 置状态;

> 选择"上次状态": 按【复位】按键, 或者重新开机仪器启动后进入上次 关机前自动存储的状态。

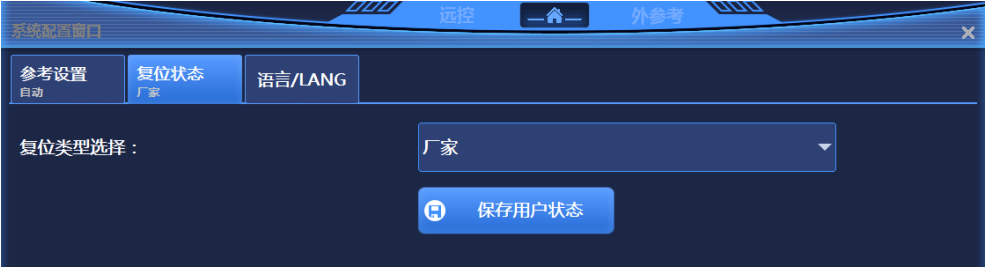

图 3.11 设置复位状态

# <span id="page-43-0"></span>3.12 存储/调用一个用户状态

1465 系列信号发生器提供存储和调用仪器测量状态(数据)功能,方便用户还原需要 的测量状态再次观测评估以及存储需要的测量数据,以便进一步分析。

### 步骤 **1.**:打开 存储**/**调用 配置窗口:

按【保存】键,用户界面弹出存储/调用配置窗口,如图 3.12 所示。

#### 步骤 **2.** 设置存储**/**调用文件号:

顺时针(或 逆时针)旋转 RPG, 或者采用触屏操作方式, 选定"选择存储/ 调用文件号"输入框,按下旋钮,使输入框处于编辑状态。输入 0—99 范围 内的数字, 按前面板 Enter 键结束输入。存储后, 需要等待几秒钟, 完成存 储过程;调用后,需要等待十几秒钟,以便信号发生器按照选择的仪器状态 重新完成软硬件设置。

38

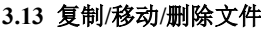

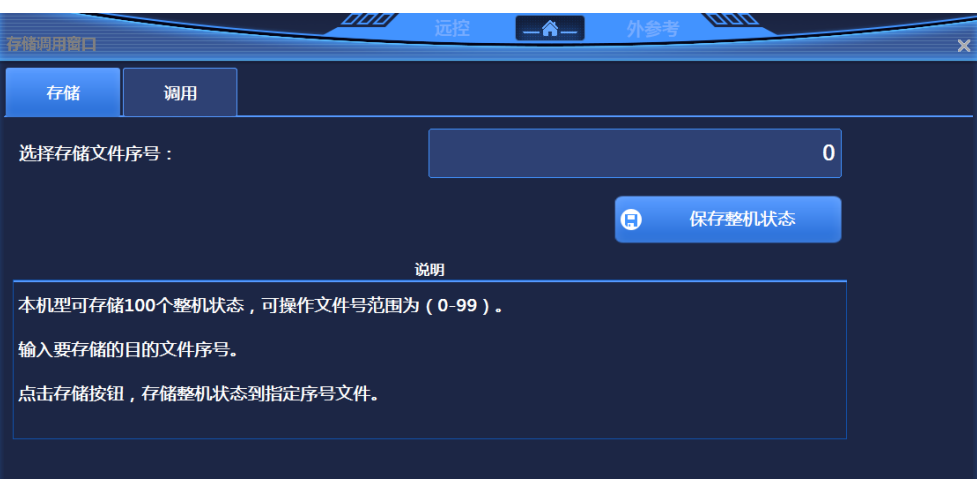

图 3.12(a) 存储/调用配置窗口

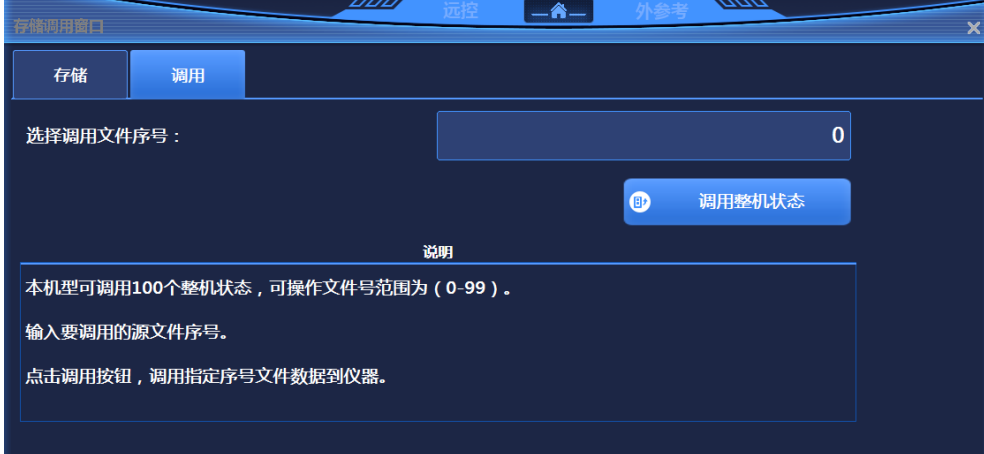

图 3.12(b) 存储/调用配置窗口

# 提 示

#### 存储/调用的最多仪器状态数目

1465 系列信号发生器,最多能存储/调用的仪器状态为 100,状态文件序号范围:  $0 \sim 99$ .

# <span id="page-44-0"></span>3.13 复制/移动/删除文件

1465 系列信号发生器提供了类似于 Windows 资源管理器功能,用户可方便的浏览文件, 实现复制、剪切、粘贴和删除等文件操作。

# 步骤 **1.** 打开文件管理窗口:

### **3.13** 复制**/**移动**/**删除文件

按【文件】键,打开文件管理窗口(图 3.13)。

# 步骤 **2.** 选择文件目录:

焦点在左侧文件目录上,此时按前面板上下按键切换同级文件目录,左右按 键展开/收缩子目录。切换目录时,右侧同步刷新当前目录下包含文件列表。

### 步骤 **3.** 复制**/**移动**/**删除文件:

- > 选择文件 一> 选择"复制" 一> 选择"粘贴"。
- ➢ 选择文件 —> 选择"剪切" —> 选择"粘贴"。
- ➢ 选择文件 —>选择"删除"。

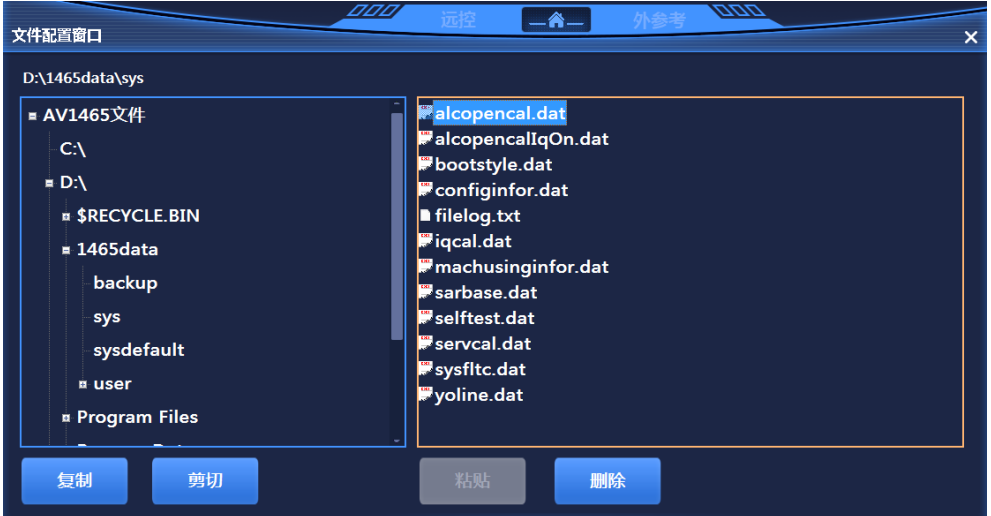

图 3.13 复制/移动/删除文件

# <span id="page-46-0"></span>4 获取帮助

通常情况下,产生问题的原因来自硬件、软件或用户使用不当,一旦出现问题,首先观 察错误信息并保存,分析可能的原因并参考"4.1 基础检查"中提供的方法,予以先期排查 解决问题。也可根据本使用指南中的封面二 或者 "4.3 返修方法"中提供的联系方式与我 所客户服务中心联系并提供收集的错误信息,我们将以尽快协助您解决问题。

- 基础检[查……………………………………………………………………………](#page-46-1)……[41](#page-46-1)
- 帮助信[息……………………………………………………………………………](#page-47-0)……………[42](#page-47-0)
- <span id="page-46-1"></span>⚫ 返修方[法……………………………………………………………………………](#page-47-1)[42](#page-47-1)

# 4.1 基础检查

- 电源插座是否有电?
- 信号发生器是否已开启?检查电源开关旁边的绿色 LED 是否点亮。并且注意内部 风扇噪声,以判断信号发生器的冷却风扇是否运转。
- 如果有其它仪器、电缆和连接器与信号发生器配合使用,确保它们连接正确且工作 正常。
- ◆ 如果信号发生器不能通过 LAN 通信, 检查后面板 LAN 接口旁的黄色 LED, 如 果该灯不闪烁,检查 LAN 电缆和连接。

如果信号发生器不能完全加载或运行操作系统,或者仪器的应用程序没有成功地启动, 问题可能是硬盘损坏;如果信号发生器在启动过程中已经运行了系统恢复足够长的时间但并 不能完成时, 按照章节 "2.2.2.2 系统维护"中的"Windows 7 系统恢复", 讲行操作。

- 应用程序是否运行?若没有,点击位于桌面的程序启动快捷图标。
- 配置窗口是否被选中?(即蓝色的窗口条被突出显示)若没有,使用鼠标选中应 用窗口。
- 当问题首次发生时,检查所执行的测量步骤。所有设置是否都正确?
- 如果信号发生器没有正常运行,请按【复位】按键,使信号发生器返回到一个已 知状态。
- 所执行的设置及其结果是否符合信号发生器的性能指标和特性?请参见信号发生 器用户手册中的章节"8 技术指标与测试方法"中关于性能指标数据部分。
- 为满足信号发生器的指标,信号发生器需经过校准,保证厂家校准数据的正确性。

#### **4.2** 帮助信息

# <span id="page-47-0"></span>4.2 帮助信息

仪器工作不正常时,操作界面会提示错误信息。多数情况下,根据该消息,可以查询错 误原因,并找到解决方法。配套用户手册的章节"7 故障诊断与返修"部分详细描述了部分 错误现象及排除方法,并说明了错误信息。

另外,我所客户服务中心可随时为用户提供帮助,帮助用户解决使用1465系列信号发生 器时遇到的任何问题。如果您向我们提供了如下信息,我们将能够更加快捷、高效地为您找 到解决方案。

# > 仪器信息: "仪器信息"对话框(按【菜单】按键或点屏幕右下角"关于"弹出) 提供与下列内容相关的信息:

– 硬件版本信息:系统累计运行时间即开关机次数、固件版本信息即选件版本信息。

- 软件版本信息: 您的仪器中已经安装的软件版本信息即软件组件版本信息。
- 整机错误消息:错误文件以时间顺序保存。
- 关于信号发生器:信号发生器的选件配置信息。

### ➢ 关于:与仪器信息在同一个窗口中,提供如下信息:

– 关于信号发生器:信号发生器的选件配置信息。

- 联系方式:仪器的售后和技术指标的联系方式。
- > 支持文件: 主安装目录中data文件夹下的svs文件, 为整机运行所必要的支持文件。

# <span id="page-47-1"></span>4.3 返修方法

当您的信号发生器出现难以解决的问题时,可通过电话或传真与我们联系。如果经联 系确认是信号发生器需要返修时,请您用原包装材料和包装箱包装信号发生器,并按下面 的步骤进行包装:

- 1) 写一份有关信号发生器故障现象的详细说明,与信号发生器一同放入包装箱。
- 2) 用原包装材料将信号发生器包装好,以减少可能的损坏。
- 3) 在外包装纸箱四角摆放好衬垫,将仪器放入外包装箱。
- 4) 用胶带密封好包装箱口,并用尼龙带加固包装箱。
- 5) 在箱体上标明"易碎!勿碰!小心轻放!"字样。
- 6) 请按精密仪器进行托运。
- 7) 保留所有运输单据的副本。

4 获取帮助 4.3 返修方法

# 联系方式:

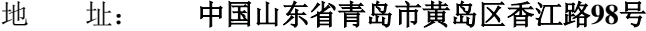

- 服务咨询: 0532-86889847 400-1684191
- 技术支持: 0532-86880796
- 质量监督: 0532-86886614
- 传 真: 0532-86889056
- 网 址: www.ceyear.com
- 电子邮箱: techbb@ceyear.com
- 地 址: 山东省青岛市黄岛区香江路98号
- 邮 编: 266555

# 注 意

#### 包装信号发生器需注意

使用其它材料包装信号发生器,可能会损坏仪器。禁止使用聚苯乙烯小球作为包装材料, 它们一方面不能充分保护仪器,另一方面会被产生的静电吸入仪器风扇中,对仪器造成损坏。

# 提 示

#### 仪器的包装和运输

运输或者搬运本仪器(例如,因发货期间的损坏)时,请严格遵守章节"2.1.1 开箱" 中描述的注意事项。